### **2023**年**8**月**25-27**日 遺伝統計学・夏の学校 講義実習資料

# 統計解析ソフトウェアR入門

大阪大学大学院医学系研究科 遺伝統計学 東京大学大学院医学系研究科 遺伝情報学 理化学研究所生命医科学研究センター システム遺伝学チーム

http://www.sg.med.osaka-u.ac.jp/index.html

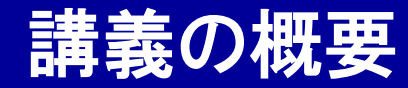

# 統計解析ソフトウェアR入門

- 統計解析ソフトウェアRについて
- Rのインストール方法
- 数値計算、変数(ベクトル・テーブル)の扱い
- Rの関数
- if文とfor文
- ファイルの読み書き
- 統計検定
- グラフの描画

本講義資料は、Windows PC上で C:¥SummerSchoolにフォルダを配置すること を想定しています。

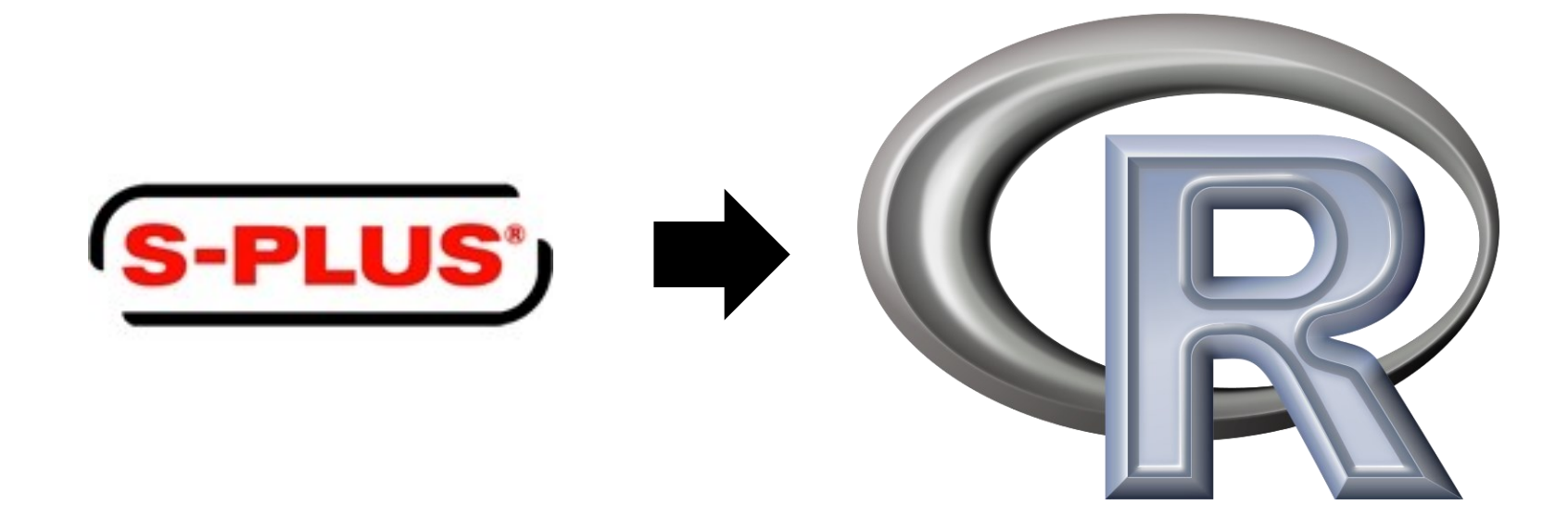

- ・ "R"は、プログラム言語の一種で、統計解析機能を備えています。
- ・元々は、有償の統計プログラム言語S-PLUSから派生しました。
- ・無償のオープンソースのソフトウェアであり、統計解析機能やデータ可視
- 化機能に優れていることから、世界中で広く使用されています。 3

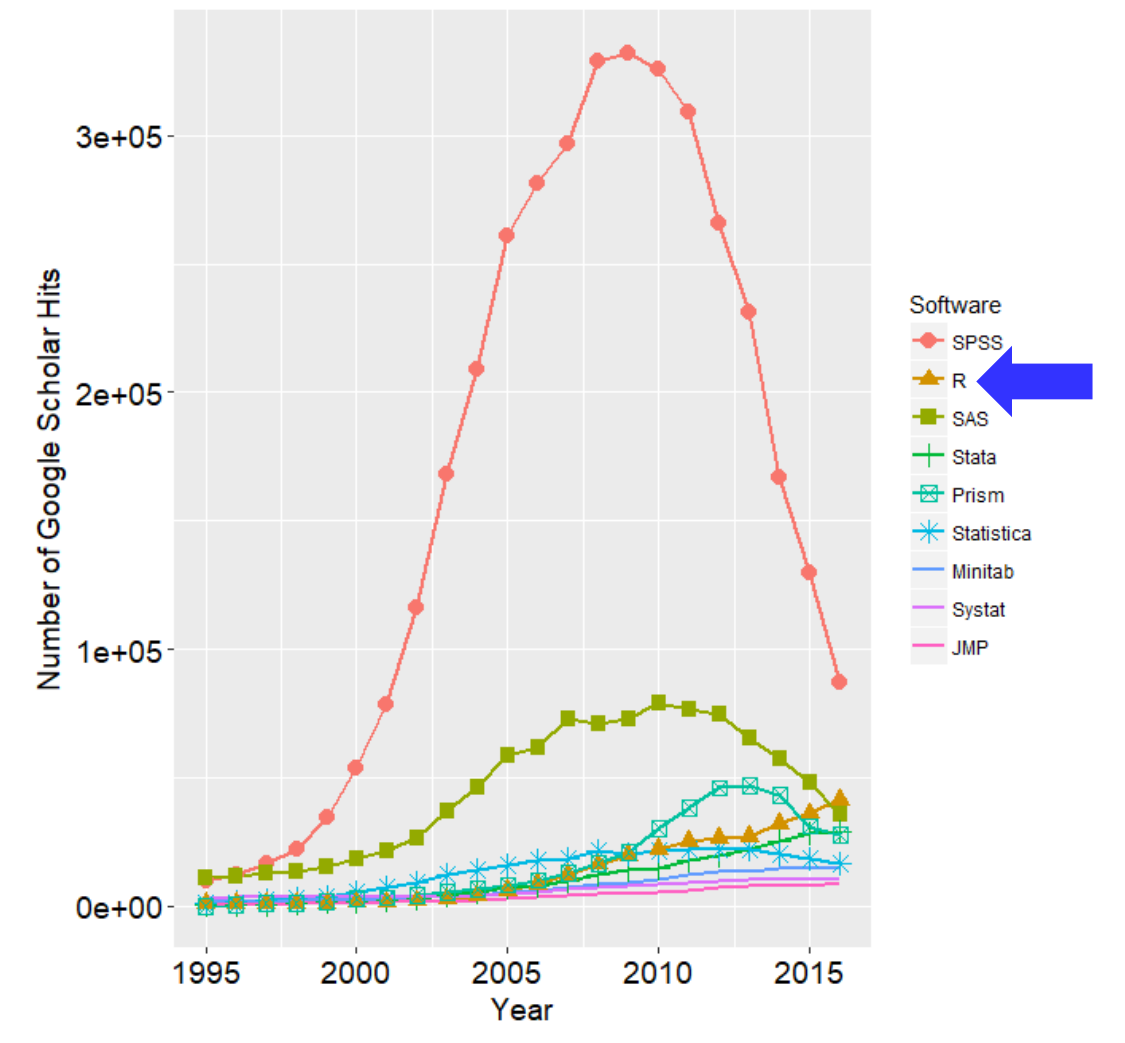

・RやS-PLUS以外にも、統計解析プログラムは多数存在します。

・以前はSASやSPSSが有名でしたが、最近はRにシェアが移っています。 4

(http://r4stats.com/articles/popularity/)

# インタプリタ型のプログラム言語の実行形式

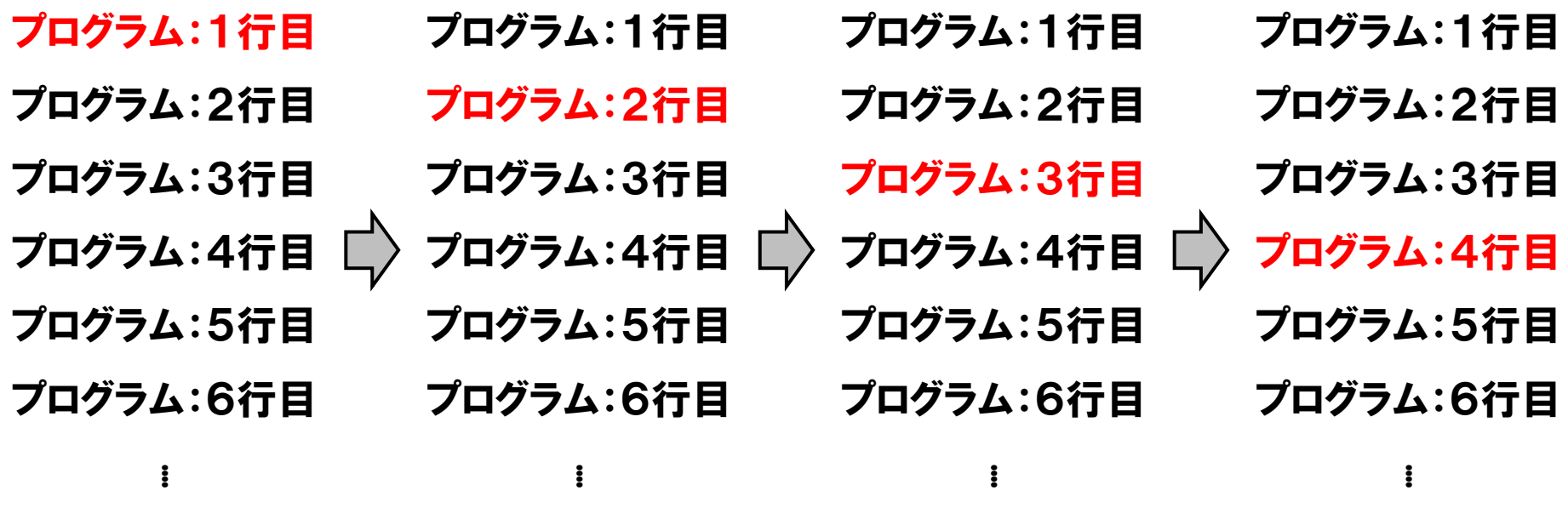

・Rは、ソースコードを一行一行実施していくインタプリタ型のプログラム言 語に分類され、初歩的なプログラム入門言語としても適しています。 ・最近のバージョンでは、大容量データをプログラム上で扱うメモリ機能が 充実し、ゲノムのようなビッグデータ解析にも適用可能になりました。

#### Google

r 解説

 $\times$   $\bullet$   $\alpha$ 

#### Q すべて 口 動画 ■ 画像 ◎ ニュース ◇ ショッピング …もっと見る ツール

約799,000,000件 (0.46秒)

https://ai-trend.jp > r-beginner > r-beginner =

#### R言語入門 | AVILEN AI Trend

2020/05/20 - また、Rによる代表的な統計解析を自作関数例を交えて紹介しています。... Rで ベクトルと呼ばれるリストの扱い方や、行列の操作の基礎を解説してい... ベクトル行列操作·Rのインストールの仕方...·プログラムの実行方法·便利なコマンド集

https://www.amazon.co.jp › R言語徹底解説-Hadley-Wi... ▼

#### R言語徹底解説 単行本 – 2016/2/10 - アマゾン

AmazonでHadley Wickham, 基広, 石田, 太祐, 市川, 慎一, 高柳, 真太朗, 福島のR言語徹底解説。 アマゾンならポイント還元本が多数。Hadley Wickham, 基広, 石田, 太祐, ... ★★★★★ 評価: 3.7 - 9件のレビュー - ¥5.940

https://udemy.benesse.co.jp,データ分析 ▼

#### R言語とは?統計解析をするならPythonとどちらがおすすめ?

2022/03/04 - 機械学習は、膨大なデータからルールやパターンを発見して、分析する手法を意 味します。例えば、これを利用することで「ペットの表情から病気を予測する ...

https://and-engineer.com > YPePSBIAACEAeEkt =

R言語入門!概要や基礎、正規分布のグラフの作成方法 ... R言語は統計解析に強みをもっているプログラミング言語です。... 記事では、R言語の概要や Pvthonとの違い、R言語の基礎、正規分布のグラフの作成方法について解説します。 1-1. R言語とは - 1-2. R言語とPythonの違い - 2-1. ベクトル - 2-2. R言語は実数

https://persol-tech-s.co.jp > hatalabo > it engineer =

R言語とは?主な特徴5つやできること·始め方をわかり ... 2021/09/29 - R言語は統計解析や機械学習に使用される開発言語です。 ... R言語の特徴や利用 用途、具体的なエンジニア職種について解説していきます。

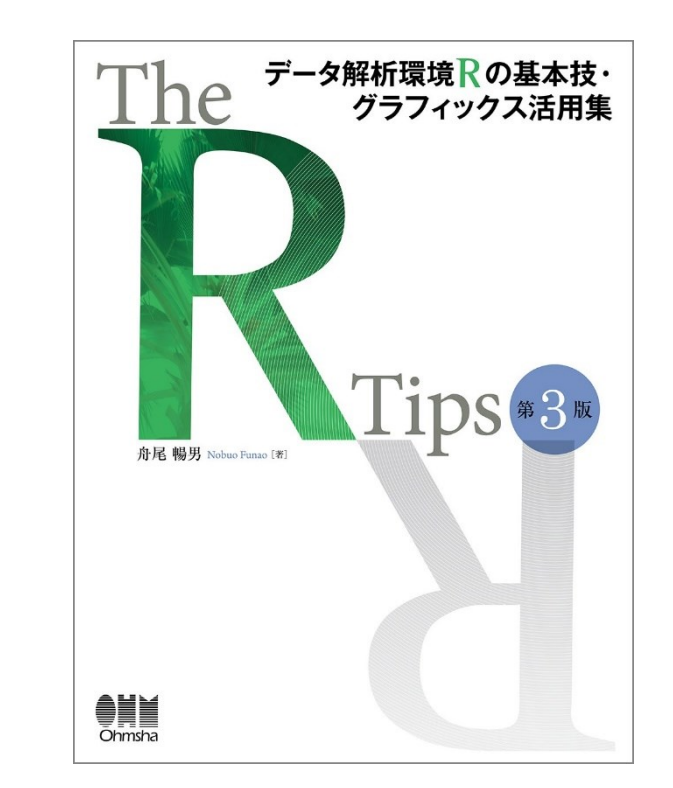

### ·Rを取り扱ったwebサイトや、入門本も大変充実しています。 そのよう

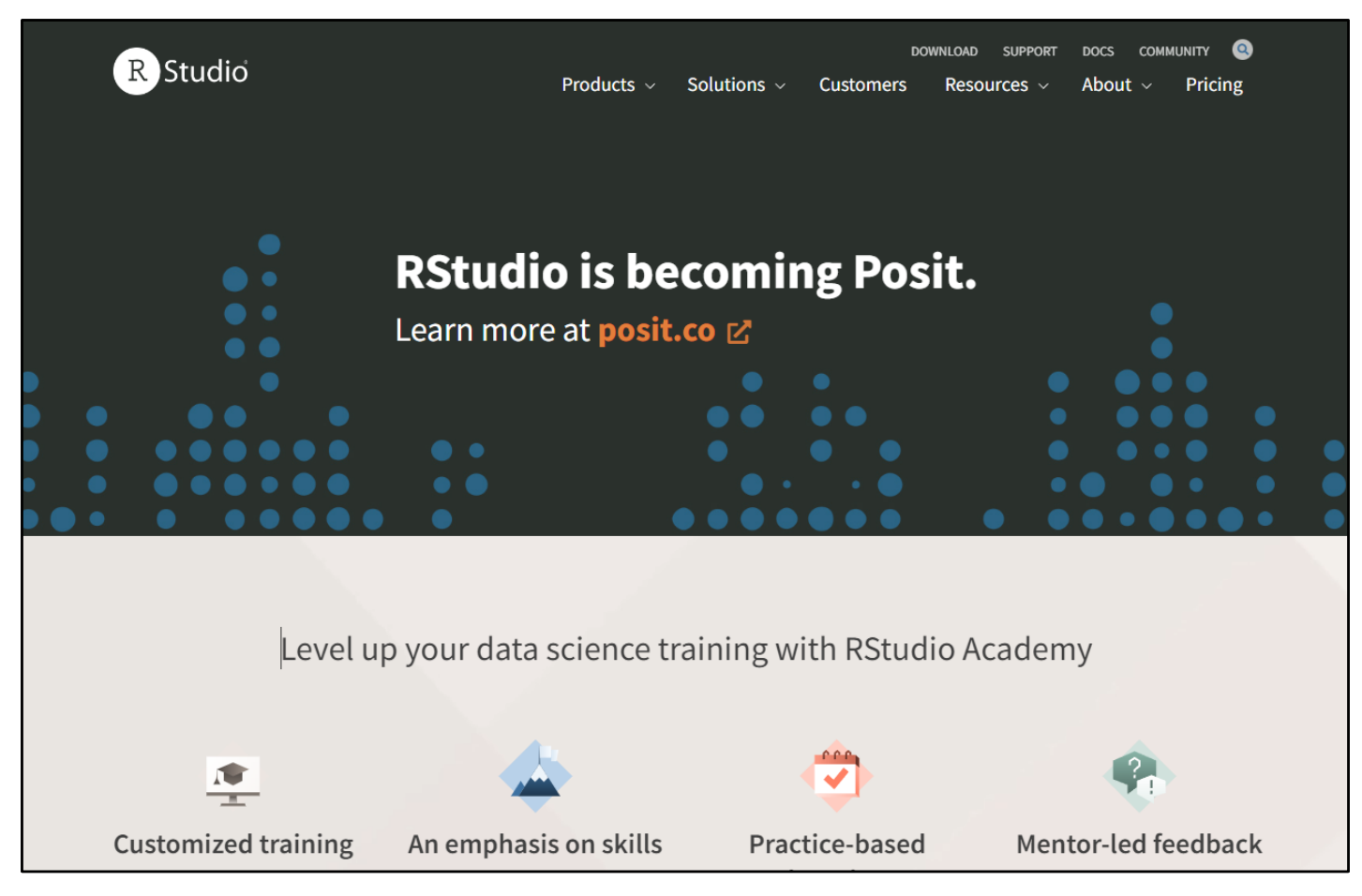

(https://www.rstudio.com/)

・Rはコマンド(命令)をコンソール(画面)に打ち込んで使いますが、マウスク リックを併用するGUI機能等が追加された、"RStudio"といった派生ソフ トウェアも充実しています(本講義では説明しません)。 7

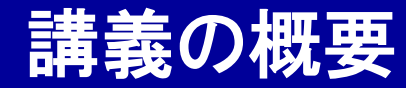

# 統計解析ソフトウェアR入門

- 統計解析ソフトウェアRについて
- Rのインストール方法
- 数値計算、変数(ベクトル・テーブル)の扱い
- Rの関数
- if文とfor文
- ファイルの読み書き
- 統計検定
- グラフの描画

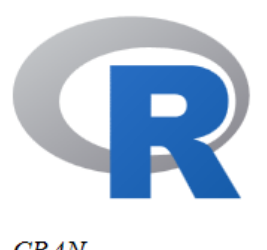

**CRAN Mirrors** What's new? **Task Views** Search

 $About R$ R Homepage The R Journal

Software **R** Sources **R** Binaries Packages Other

Documentation Manuals  $\overline{P A \cap z}$ 

#### The Comprehensive R Archive Network

```
Download and Install R
```
Precompiled binary distributions of the base system and contributed packages. Windows and Mac users most likely want one of these versions of R:

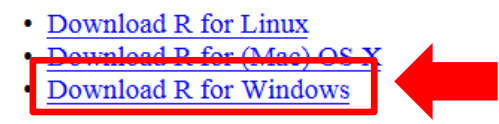

R is part of many Linux distributions, you should check with your Linux package management system in addition to the link above.

Source Code for all Platforms

Windows and Mac users most likely want to download the precompiled binaries listed in the upper box, not the source code. The sources have to be compiled before you can use them. If you do not know what this means, you probably do not want to do it!

• The latest release (Tuesday 2016-06-21, Bug in Your Hair) R-3.3.1.tar.gz, read what's new in the latest version.

• Sources of R alpha and beta releases (daily snapshots, created only in time periods before a planned release).

・Rは、CRAN(Comprehensive R Archive Network)のWeb サイト(http://cran.rproject.org/)から無償で入手できます。

・OS(Windows/Mac/Linux)やbit数(64/32bit)を選んでダウンロードし、ダブ **ルクリックでインストールできます。 タイン アクリックでインストールできます。** タイプ

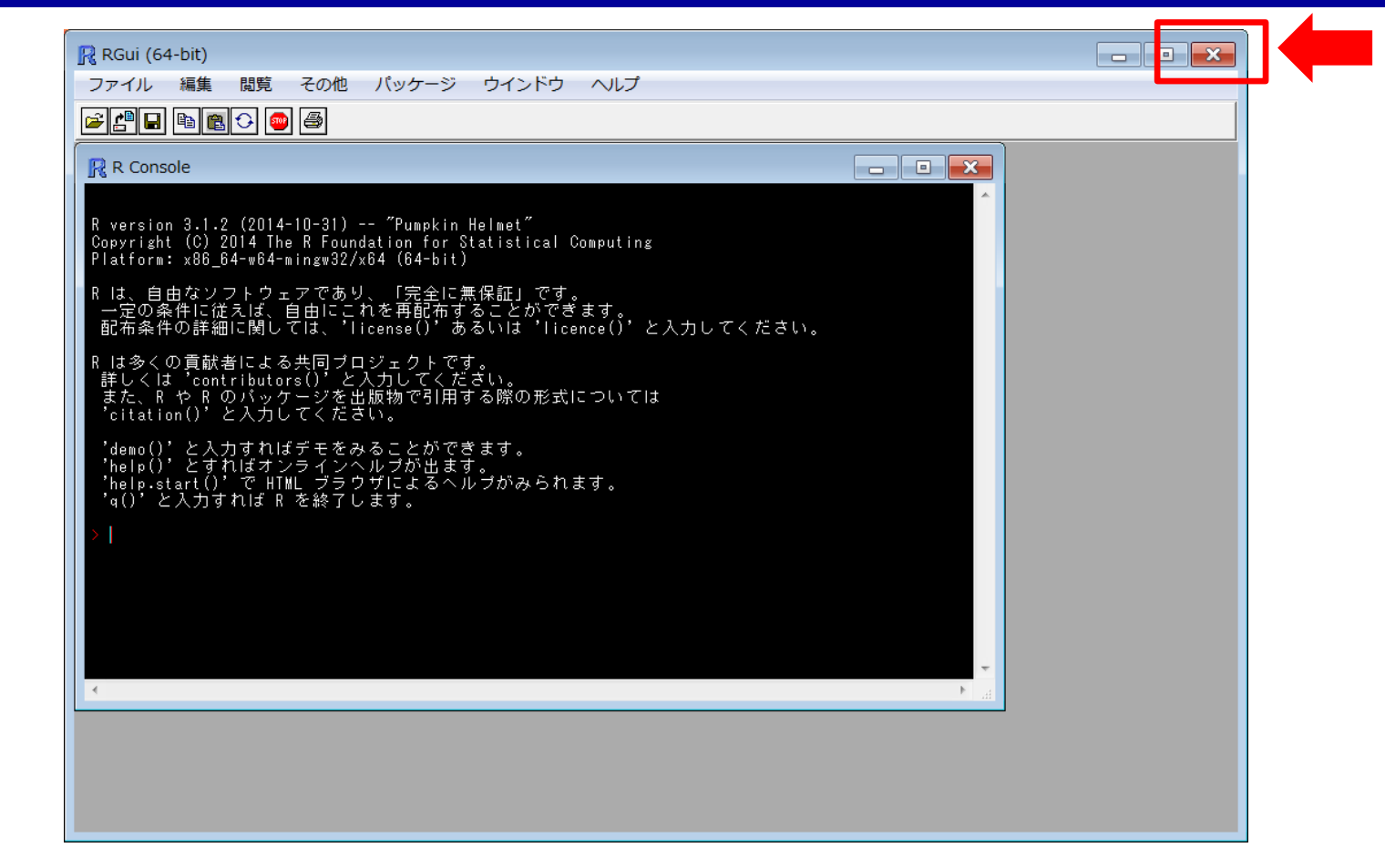

・インストール後、画面上のアイコンをクリックすると、Rが起動します。

・「ファイル」→「終了」か、右上の×をクリックで終了できます。

・終了するとき、「作業スペースを保存しますか?」と聞かれますが、(継続

して解析を実施したい場合を除いて)「いいえ」で問題ありません。 4 10

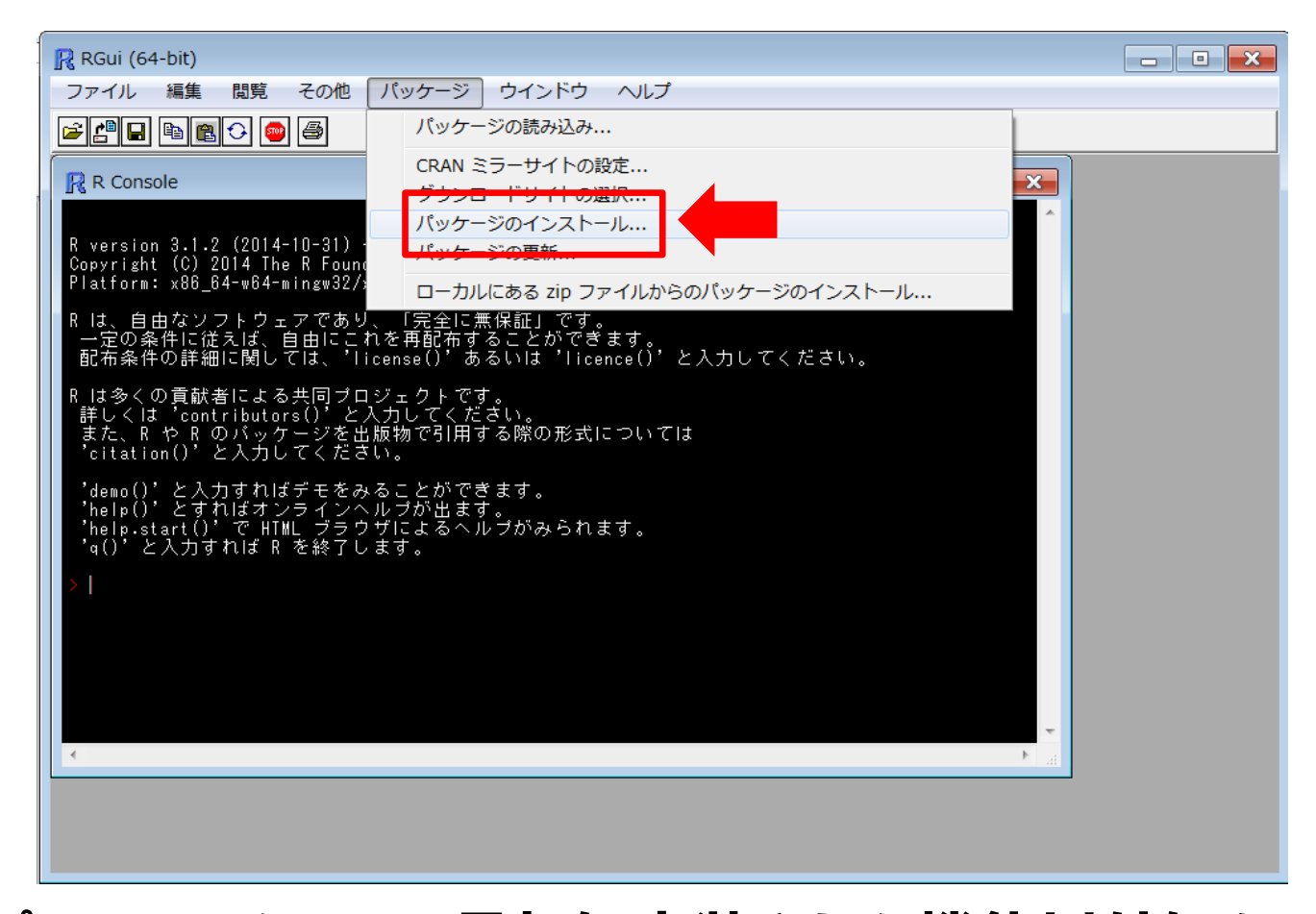

・Rはオープンソースなので、最初に実装された機能以外にも、有志で開 発されたパッケージ(追加解析機能) が公開されています。 ・「パッケージ」→「パッケージのインストール」で、ダウンロード用のCRANミ ラーサイトを選択後、希望パッケージを選択するとインストール可能です。 11

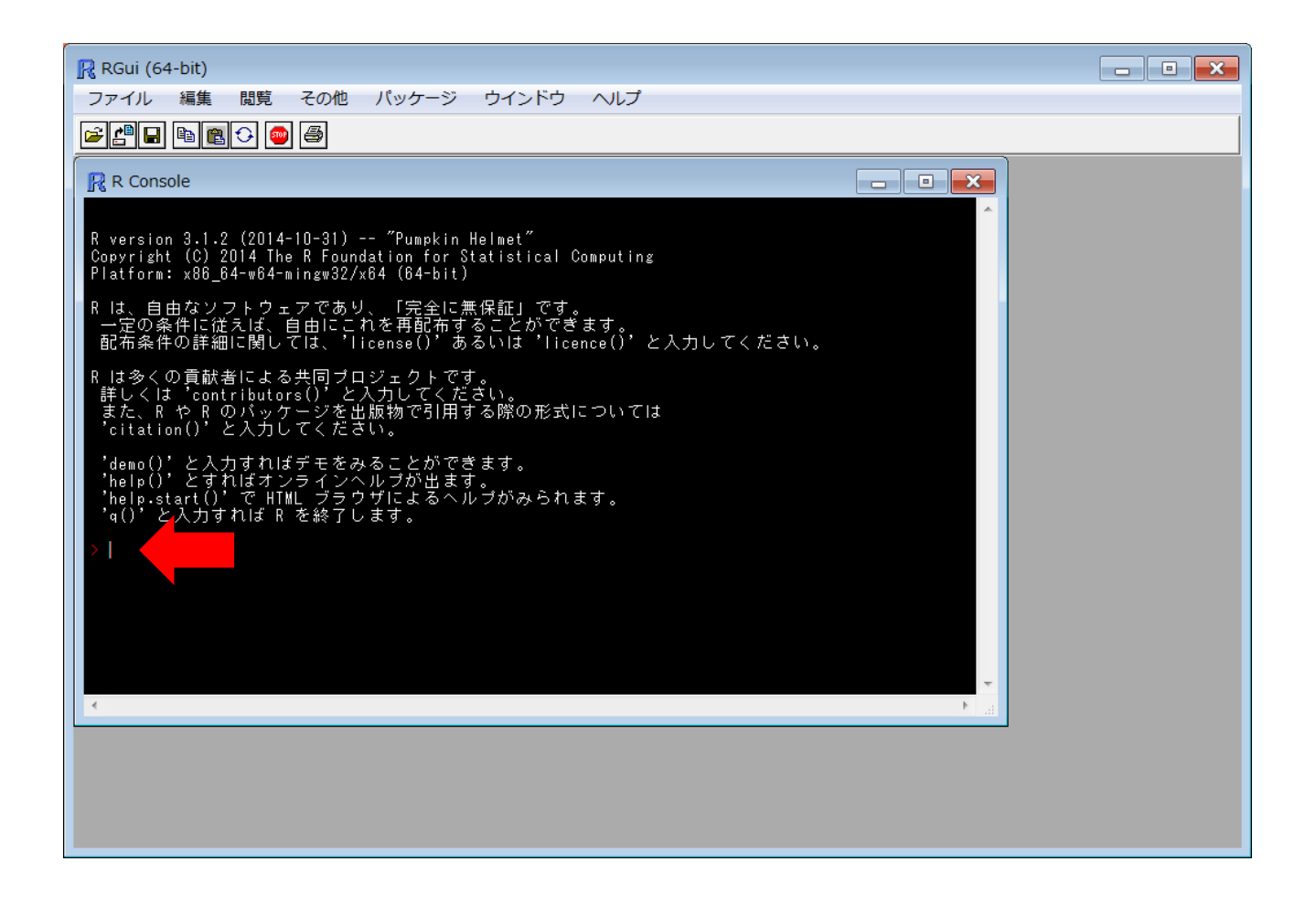

・それでは、入力画面に色々な命令を入力して、Rを使ってみましょう。 12

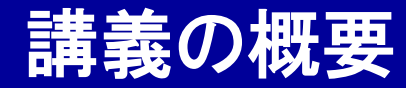

# 統計解析ソフトウェアR入門

- 統計解析ソフトウェアRについて
- Rのインストール方法
- 数値計算、変数(ベクトル・テーブル)の扱い
- Rの関数
- if文とfor文
- ファイルの読み書き
- 統計検定
- グラフの描画

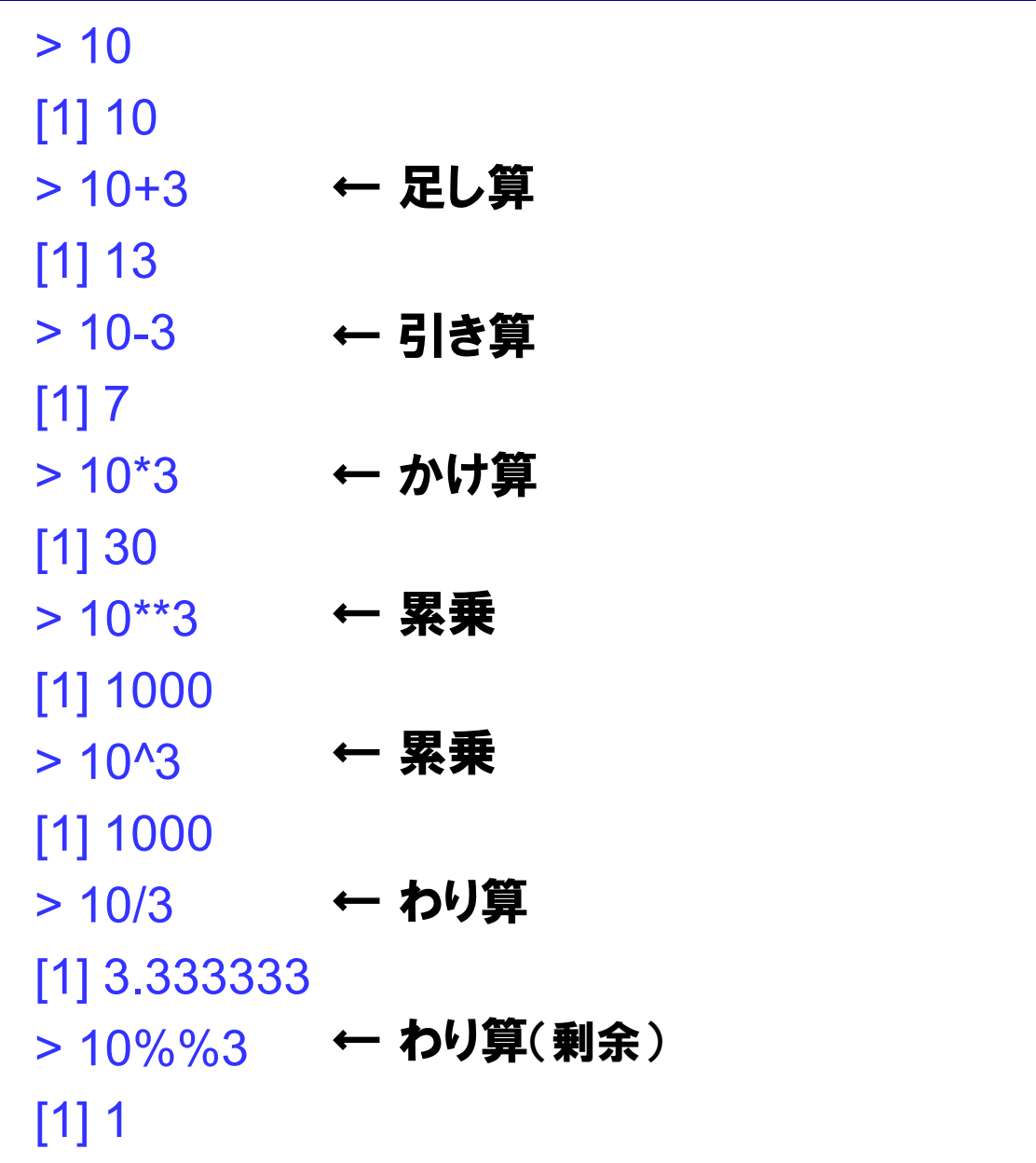

・Rの画面上に、数字や数式を打ち込むと、電卓として機能します。

14

 $> x < -1$ 

- $> x$  $[1] 1$ ← "<-"を使うと、変数(x)に値を代入できます。
- $> x = 2$  $> x$ [1] 2 ← "="でも代入できます。値は上書きされます。

>x <- "hensu" ← 数値以外の型、文字列(character)も代入できます。  $> x$ [1] "hensu"

> x <- TRUE ↓ 〜 数値以外の型、 論理値(boolean: True or FALSE)も代入で  $> x$ [1] TRUE きます。

・"<-"や"="を使うと、変数に数値を代入することができます。

> x <- c(1,2,3,4,5) ← "c()"で数値をくくると、1つのベクトルとしてまとめること  $> x$ [1] 1 2 3 4 5 ができます。

 $> x+1$ [1] 2 3 4 5 6 ← ベクトルに対しては、数値と同じ感覚で計算ができます。

 $> x^*2$ 

[1] 2 4 6 8 10

 $>$  c(x,x) [1] 1 2 3 4 5 1 2 3 4 5

← 数値だけでなく、 変数やベクトルそのものも、 "c () " でくくることができます。変数の型を明示的に定義 しなくても使用することができます。

16

・"c()"で複数の値や変数をベクトルとしてまとめることができます。 ・ベクトルに対しては、変数と同じ感覚で計算や代入ができます。

- > x <- c(6,7,8,9,10) ← ベクトルの直後に"[]"を付けると、ベクトルの内部で、  $> x[2]$ [1] 7 []の中に示された順番(場所)の値を取り出すことできま す。
- $> x[c(2,3,4)]$ [1] 7 8 9 ← []の中の順番は、数値だけでなくベクトルを使って指 定することも出来ます。
- $> 2:4$ [1] 2 3 4 ← "2:4"というのは、"2から4まで"という意味で、c(2,3,4) と同じになります。

### $> x[2:4]$ [1] 7 8 9

・ベクトルを構成する各々の値を、 要素といいます。 ・ベクトルの直後に"[]"を付けると、ベクトルの内部で、[]の中に示され た順番(場所)の要素を取り出すことができます。 17

 $> x <$  - c(6,7,8,9,10)  $> x < 7$ [1] TRUE TRUE FALSE FALSE FALSE

- $> x[x \leq 7]$  $[1] 6 7$ ← []の中には、各順番に対応する論理値(条件式)を入 れることもできます。
- $> x[x=-7 | x>=9]$ [1] 6 7 9 10 ← []の中に入れる条件式は、複数組み合わせることも できます。"|"は"OR"で、"&"が"AND"です。
- > x[x<=7 & x>=9] ← 条件に合致する順番が存在しないので、結果が得ら numeric(0) れませんでした。
- ・ベクトルの要素を取り出す[]には、条件式を入れることも出来ます。 ・ベクトルの定義や計算が簡単で、色々な要素の扱い方ができるのが、R の特徴です。統計計算ではベクトルを頻繁に使いますので、便利です。

# ベクトルの内部構成

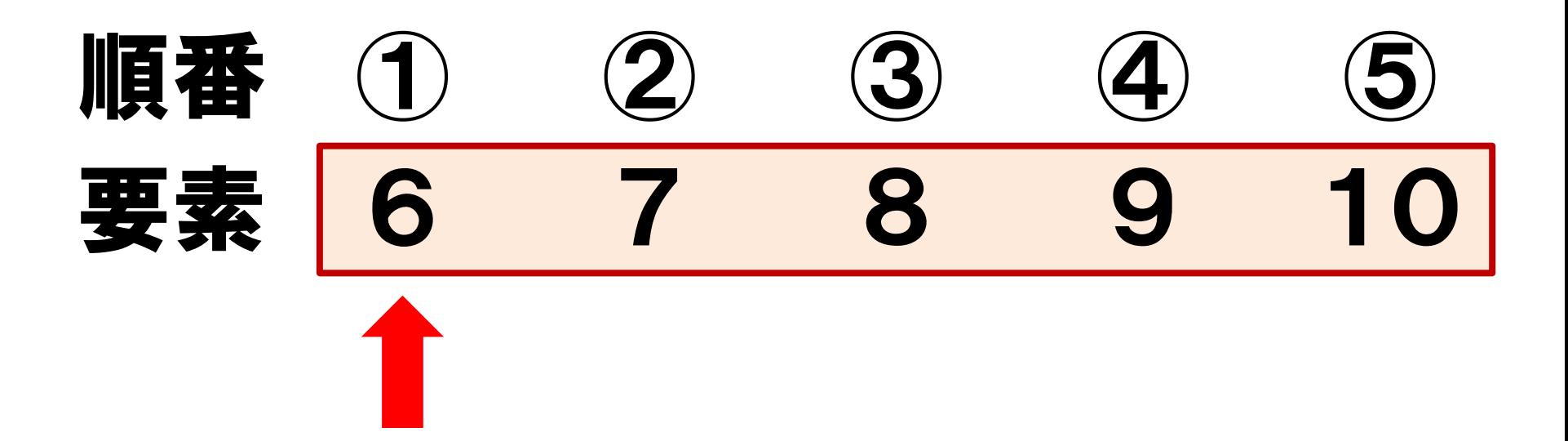

・Rで扱うベクトルの要素の順番は、1から始まります。 (実際には、Pythonのように、0から始まるプログラムの方が、多数派です。) 19

- ↓ matrix()という関数を使って、4から9まで並んだ数字 のベクトル(4:9)を、縦2行(nrow=2)、横3列(ncol=3) のテーブル(行列)に、横並び優先(byrow=T)で代入し ています。
- $> x <$  matrix(4:9, nrow=2, ncol=3, byrow=T)

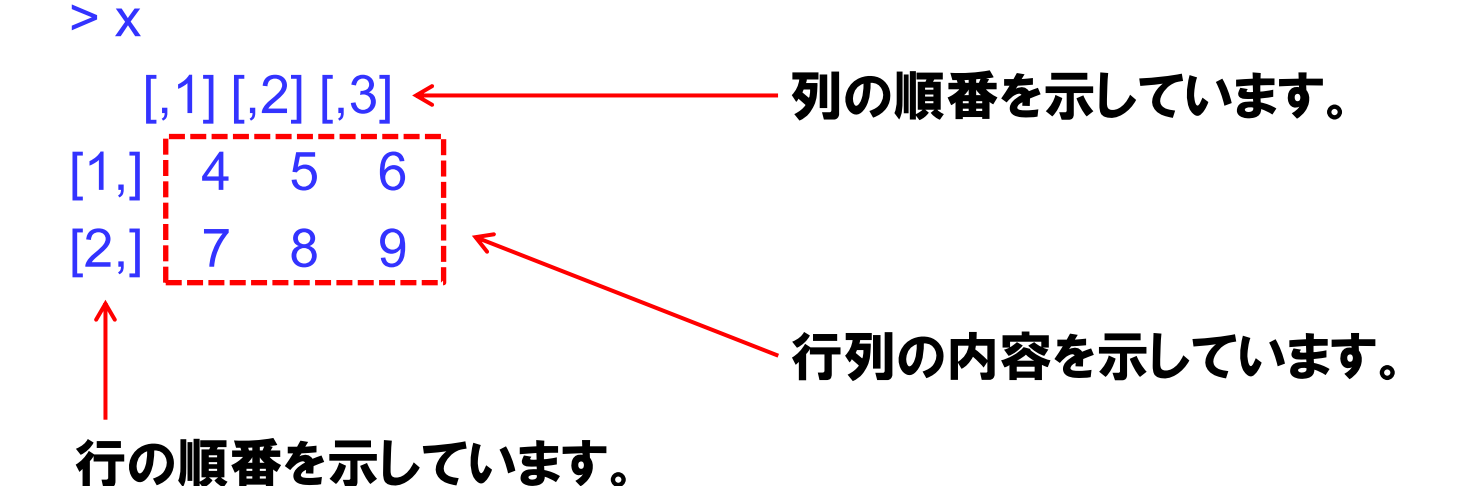

- ・要素が1次元に並んだのがベクトルとすると、2次元に配置されたのが テーブル(行列)です。
- ・3次元に並んだ場合はリストと呼ばれます。(本講義では説明しません)20

> matrix(4:9, nrow=2, ncol=3, byrow=F)

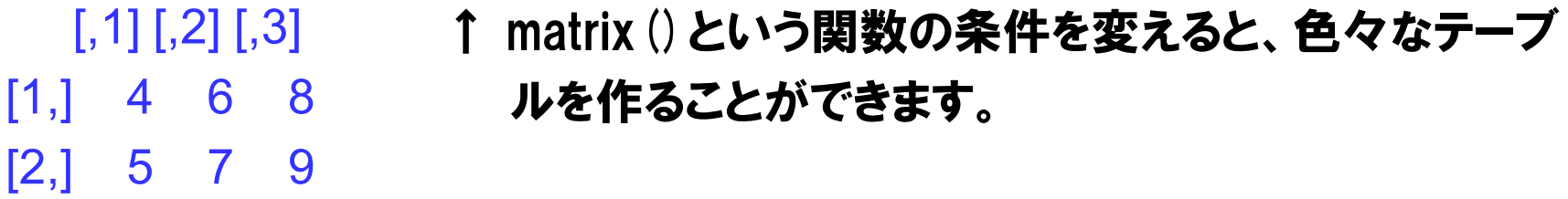

```
> matrix(4:9, nrow=3, ncol=2, byrow=T)
  [,1] [,2]
[1, 4, 5][2,] 6 7
[3,] 8 9
```

```
> matrix(4:8, nrow=2, ncol=3, byrow=T)
  [,1] [,2] [,3]
[1,] 4 5 6
[2,] 7 8 4
警告メッセージ: In matrix(4:8, nrow = 2, ncol = 3, byrow = T) :
 データ長 [5] が行数 [2] を整数で割った、もしくは掛けた値ではありません
               ↓ テーブルに格納する要素が1つ足りなかったので、エ
                 ラーが出てしまいました。
```
> x<-matrix(4:9, nrow=2, ncol=3, byrow=T)

 $> x$  $[$ ,1]  $[$ ,2]  $[$ ,3] [1,] 4 5 6 [2,] 7 8 9

 $> x[1,2]$ [1] 5 ← 1行目の2列目、というふうに、テーブルの要素にアクセスす る際は、行・列それぞれの場所を指定するのが一般的です。

```
> x[1,2:3][1] 5 6
```
- $> x[1:2,2:3]$  $[,1]$   $[,2]$ [1,] 5 6 [2,] 8 9 ← 複数の行や複数の列を指定することも可能です。
- ・テーブルの要素も、ベクトルの時と同じく、様々な取り出し方ができます。

```
> x<-matrix(4:9, nrow=2, ncol=3, byrow=T)
```
 $> x$ 

- $[$ ,1]  $[$ ,2]  $[$ ,3]  $[1, 4 5 6$
- [2,] 7 8 9

> ×[1,] - ← 行の順番のみ指定した場合、全ての列が取り出し対象になります。 [1] 4 5 6

> x[,1] ← 列の順番のみ指定した場合、全ての行が取り出し対象になります。  $[1] 4 7$ 

### ・テーブルの要素も、ベクトルの時と同じく、様々な取り出し方ができます。

> x<-matrix(4:9, nrow=2, ncol=3, byrow=T)

 $> x$  $[$ , 1]  $[$ , 2]  $[$ , 3]  $[1,]$  4 5 6 [2,] 7 8 9  $> x+1$  $[$ ,1] [,2] [,3] [1,] 5 6 7 [2,] 8 9 10  $> x^*2$  $[$ ,1]  $[$ ,2]  $[$ ,3] [1,] 8 10 12 [2,] 14 16 18

### ・テーブルの要素も、ベクトルの時と同じく、様々な計算ができます。  $^{24}$

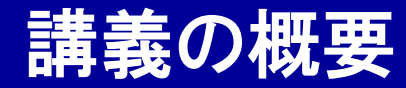

# 統計解析ソフトウェアR入門

- 統計解析ソフトウェアRについて
- Rのインストール方法
- 数値計算、変数(ベクトル・テーブル)の扱い
- Rの関数
- if文とfor文
- ファイルの読み書き
- 統計検定
- グラフの描画

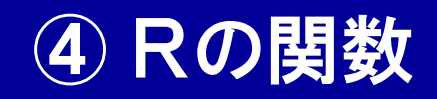

### $> x <$   $<$   $<$   $<$   $(1,2,3,4,5,6,7,8,9,10)$

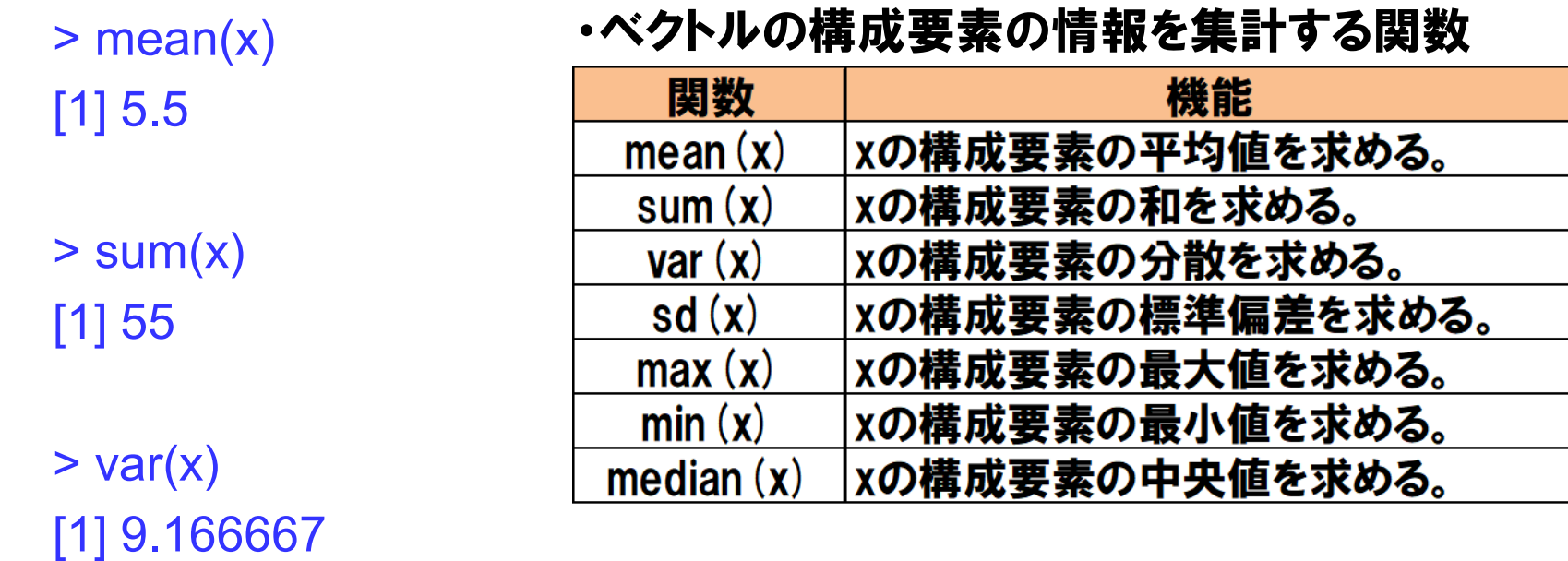

- ・Rには、入力値に対して特定の計算を行い結果を出力する、関数という 機能があります。
- ・基本的な数値計算や統計量計算、ファイル読み書き、グラフ描画など、 様々な関数が予め備わっています。 26

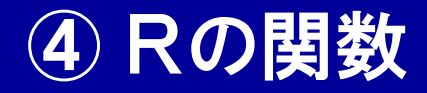

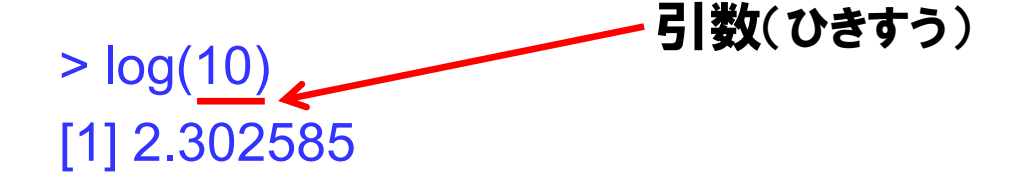

> log(10, base=10) [1] 1

 $> exp(1)$ [1] 2.718282

> exp(log(10)) [1] 10

### ・数値計算を行う関数

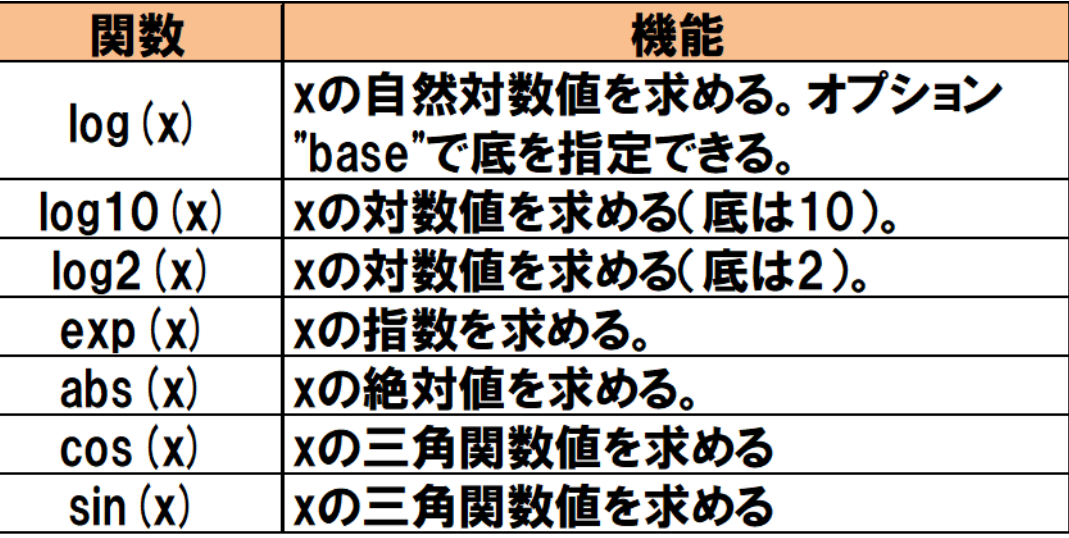

オプションを指定

- ・関数に入力する値を引数(ひきすう)といいます。
- ・各関数に実装されたオプションを指定することで、機能を拡張できます。

# ④ Rの関数

#### ・ベクトルや行列を取り扱う関数

※引数の詳細は、

一部省略しています。

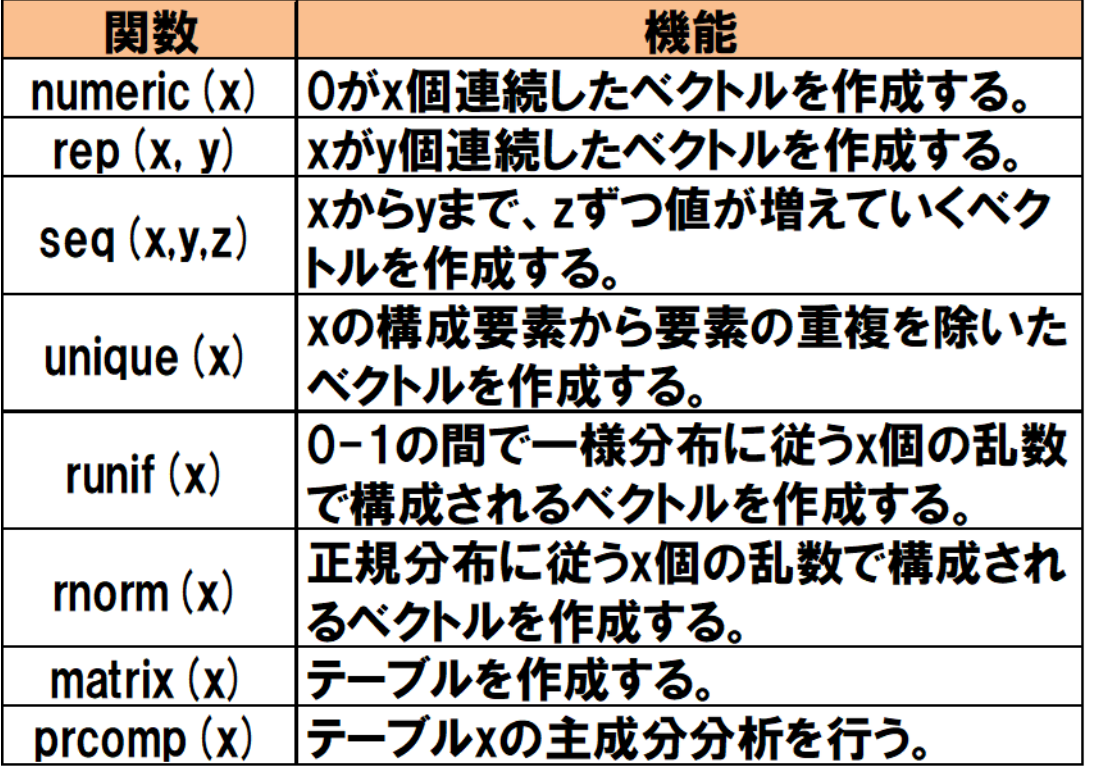

#### ・文字列を取り扱う関数

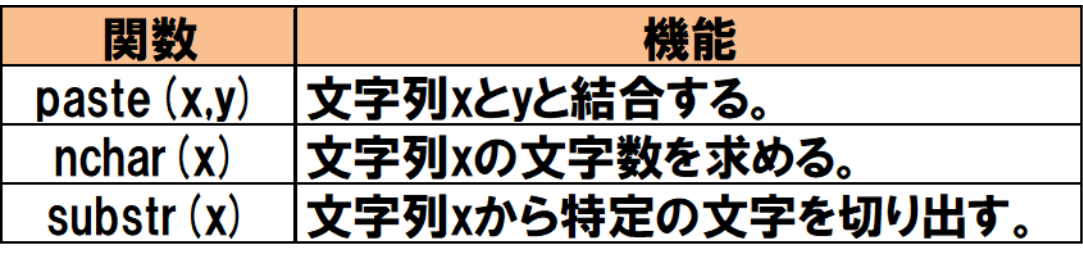

### ・Rには、色々な関数が実装されています。少しずつ覚えていきましょう。 28

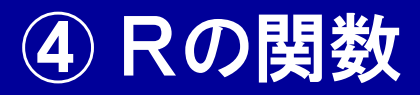

mean  ${base}$ 

**R** Documentation

Arithmetic Mean

Description

Generic function for the (trimmed) arithmetic mean.

**Usage** 

mean $(x, \ldots)$ 

```
## Default S3 method:
mean(x, trim = 0, na.rm = FALSE, ...)
```
Arguments

- An R object. Currently there are methods for numeric/logical vectors and date, date-time and time interval objects.  $\mathbf{x}$ Complex vectors are allowed for  $\text{trim} = 0$ , only.
- trim the fraction (0 to 0.5) of observations to be trimmed from each end of  $x$  before the mean is computed. Values of trim outside that range are taken as the nearest endpoint.
- na. Im a logical value indicating whether NA values should be stripped before the computation proceeds.
- further arguments passed to or from other methods.

Value

If  $t \sin$  is zero (the default), the arithmetic mean of the values in x is computed, as a numeric or complex vector of length one. If x is not logical (coerced to numeric), numeric (including integer) or complex.  $NA$  real is returned, with a warning.

### ・入力画面で"?mean"と、関数名に"?"を付けて入力すると、該当関数 の説明画面を呼び出すことができます。オプションの確認に便利です。

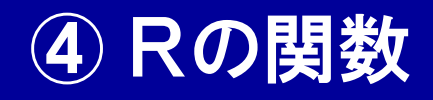

 $>$  Calc  $\leq$ - function  $(x, y, z)$  {  $+$  mini  $\le$ - min( $c(x, y, z)$ );  $+$  medi  $\leq$ - median( $c(x, y, z)$ );  $+$  maxi <- max( $c(x, y, z)$ ); + answer <- mini\*medi^maxi; + return (answer); + } >  $>$  Calc(6,2,4); [1] 8192 >  $> 2*4<sup>6</sup>$ [1] 8192

※ファイル"R\_Command\_1.txt"を開い て、内容をRの入力画面にコピー& ペーストしてください

引数として入力された3つの値から、 ・最小値×中央値<sup>最大値</sup> を計算するオリジナル関数"Calc"を定義しました。

### ・自分のオリジナル関数を定義して、解析に使うことも出来ます。

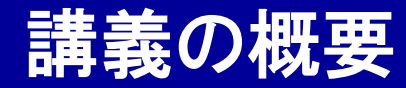

# 統計解析ソフトウェアR入門

- 統計解析ソフトウェアRについて
- Rのインストール方法
- 数値計算、変数(ベクトル・テーブル)の扱い
- Rの関数
- if文とfor文
- ファイルの読み書き
- 統計検定
- グラフの描画

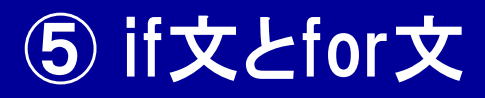

# if (条件式) {実行内容}

# for (繰り返し条件) {繰り返し実行内容}

・if文(条件分岐式)とfor文(繰り返し実行命令)は、プログラムを実行させる際 に重要な機能です。 32

# ○:Rでのif文

}

if ( $i$  > = 10 &  $i$  < = 20) { print(i);

# ○:Javaでのif文

if ( $i$  = 10 &  $k$  i < = 20) { System.out.println(i); }

# ○:Pythonでのif文

if (i>=10 and i<=20): print(i)

### ※変数iの値が10以上かつ20以下の 場合に、表示する条件式です。

#### ・if文は様々なプログラムに実装されていて、Rでも(やや簡単に)実行可能 です。 33

# ○:Rでのfor文

for (i in 1:100) { print(i);

}

※変数iの値を1つずつ増やしながら 表示する動作を、100回繰り返してい ます。

# ○:Javaでのfor文

for (int i=0;i<100;i++) { System.out.println(i+1); }

# ○:Pythonでのfor文

for i in xrange(100): print(i)

#### ・for文は様々なプログラムに実装されていて、Rでも(やや簡単に)実行可 能です。ただし、あまり速くありません。 34

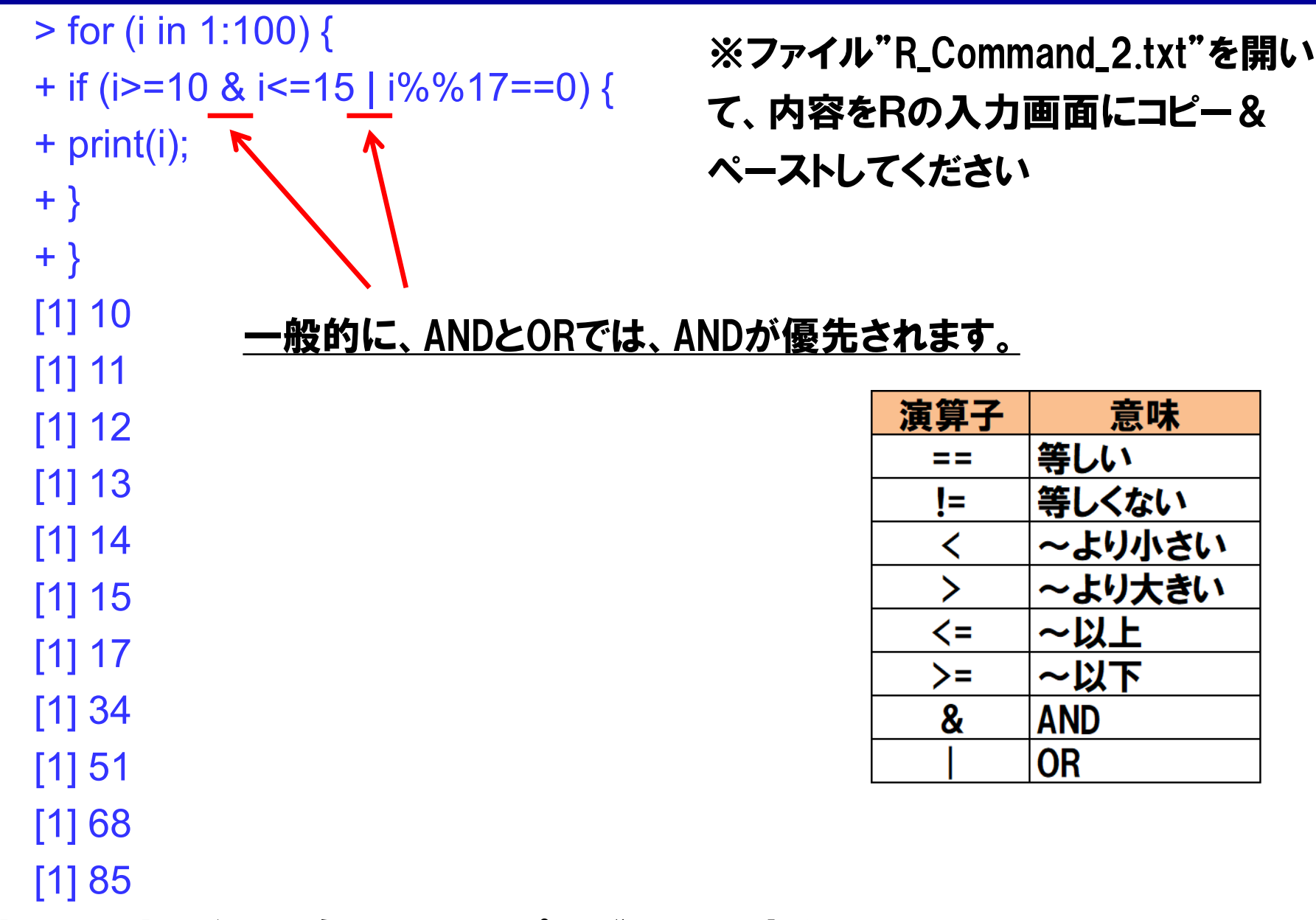

・if文とfor文を組み合わせて、プログラムを実行してみましょう。

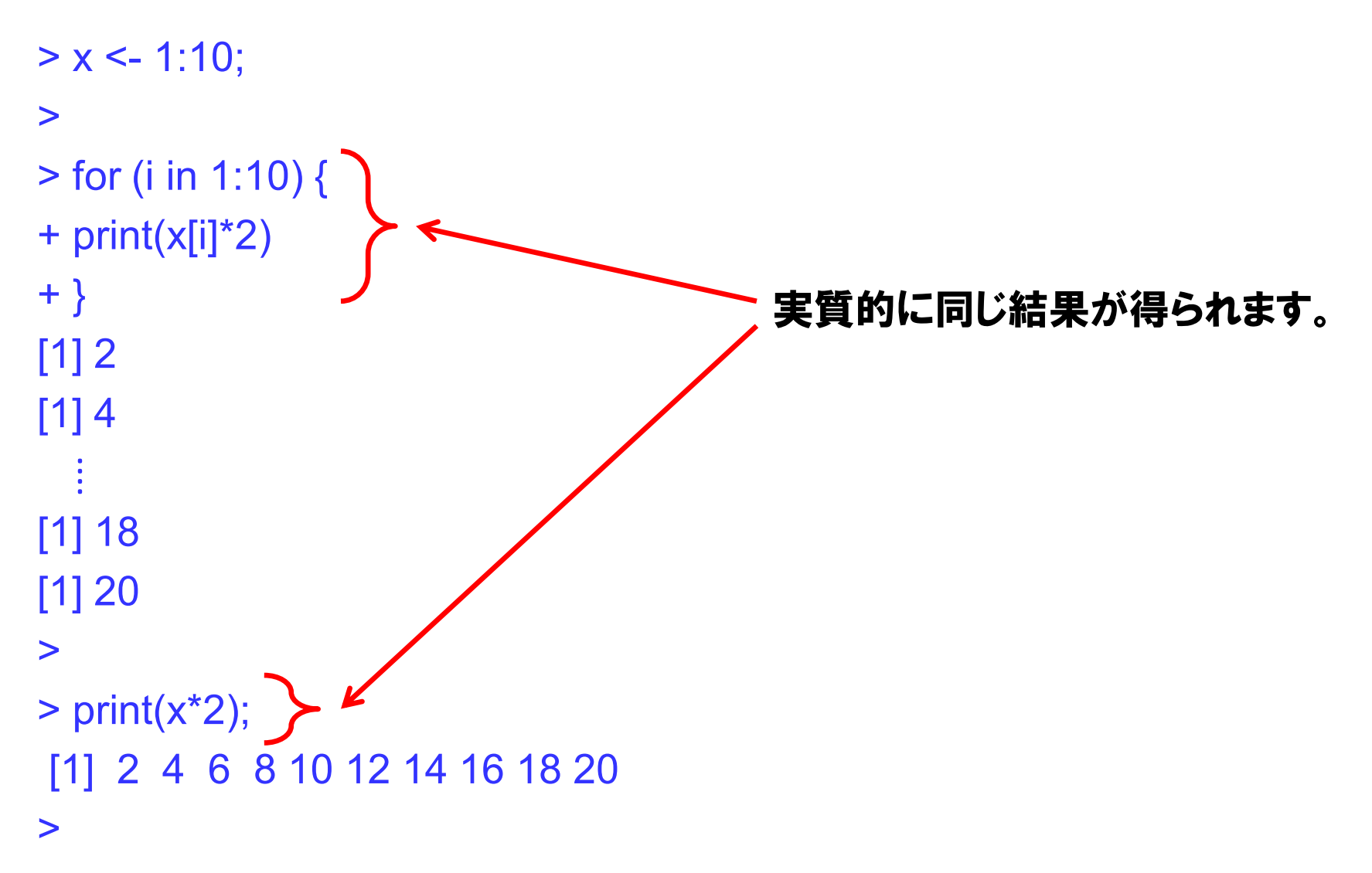

・他のプログラムと比較して、Rのfor文実行速度は遅めですが、ベクトル を有効に使うと、for文を使わないプログラムにすることも可能です。
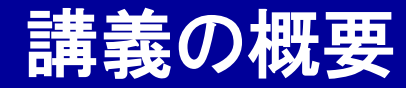

# 統計解析ソフトウェアR入門

- 統計解析ソフトウェアRについて
- Rのインストール方法
- 数値計算、変数(ベクトル・テーブル)の扱い
- Rの関数
- if文とfor文
- ファイルの読み書き
- 統計検定
- グラフの描画

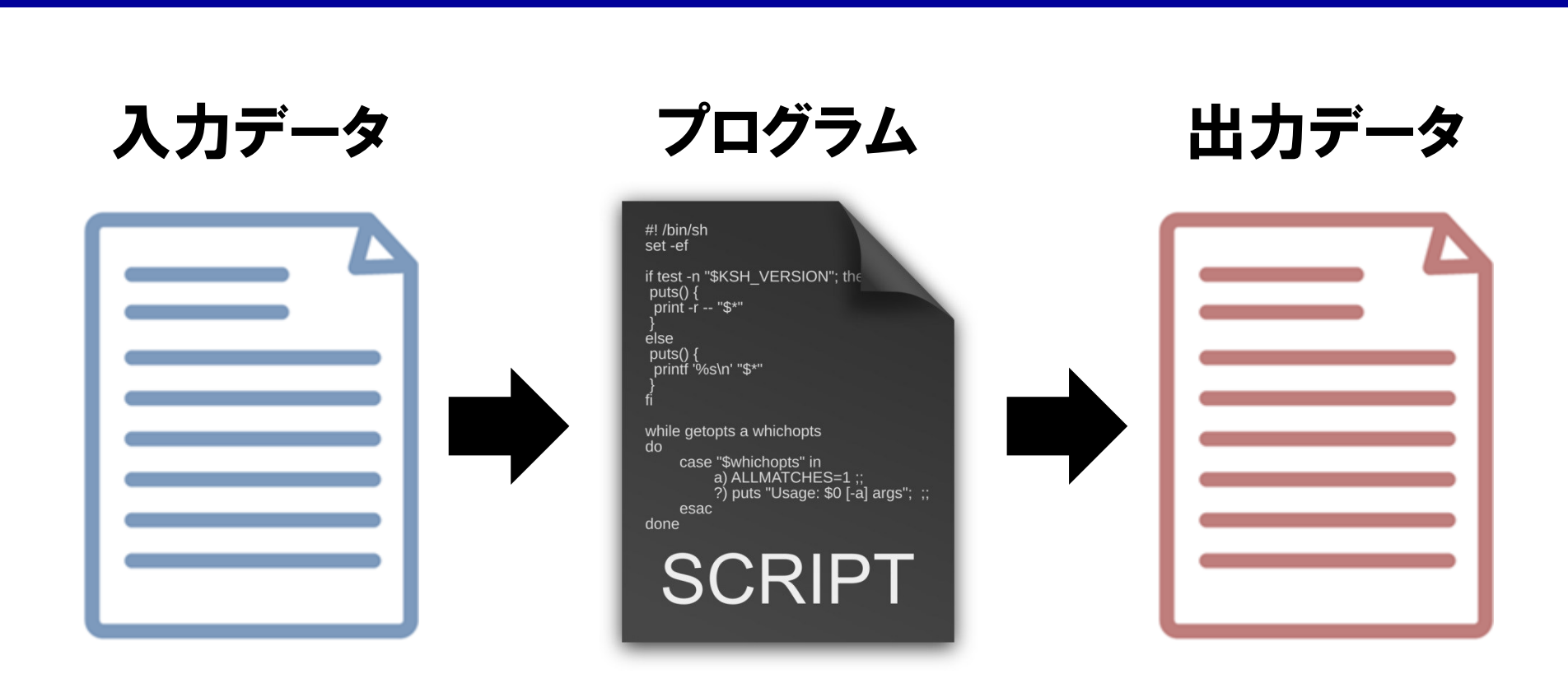

・データ解析のプログラムは、データの入力→解析→出力と、一方方向に 進むことが多いです。

・データ解析のプログラムにおいて、ファイルに書き込まれたデータの読み 込みと、計算結果のファイルへの書き出しは、重要な機能です。 38

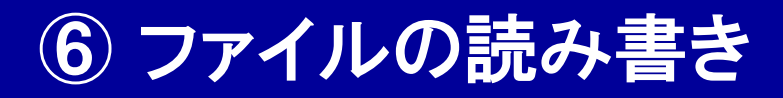

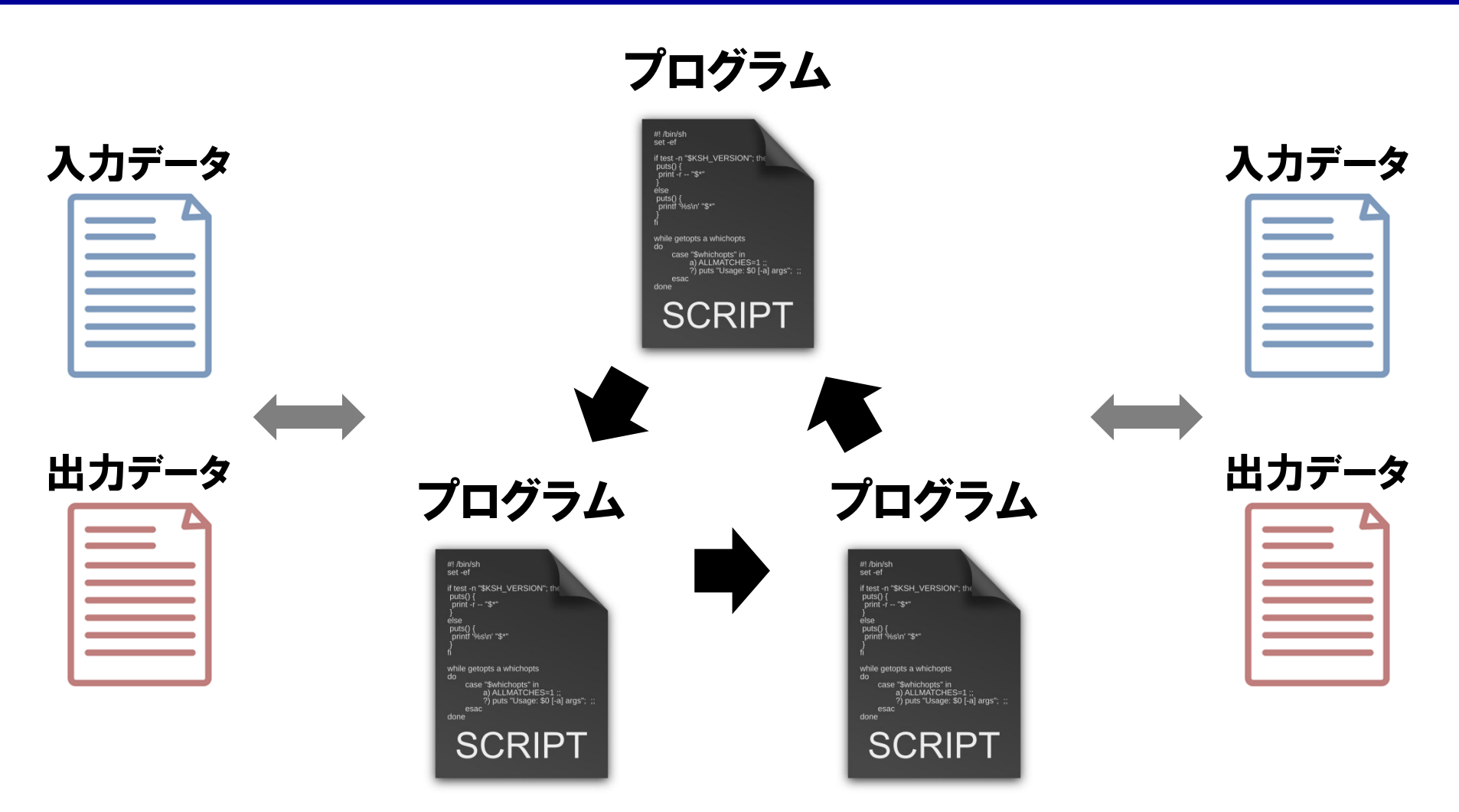

・一方で、市販ソフトウェア等、一般的なソフトウェアでは、プログラムが 継続的に実施されている途中に、副次的にデータ入出力が発生します。 (本講義では説明しません) 39

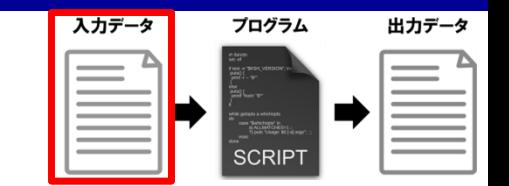

ファイル(F) 編集(E) 表示(V) 検索(S) ウィンドウ(W) マクロ(M) - その他(O)

HGO1334>HGO0375>NA12775>NA20802>NA12815>HGO0272>NA20759>HGO0328>HGO0128 Gene» 5745390920804,4 62031160828663,5 537538711 774043119,580 619158774687,1001 1869989692,383 704097,  $2027$  84667600952, 564679607, 5 39036354300 FIN2757 72848427675, -1940.53087548038,2135.2749270051 NSRP1 > 648, 3862 2751245, 813.174843058447, 861.087269578047, -R95 AFOO1548 5, 50 2790.00865624205, 2032.1670557114,2124.19984958289,  $\bigcap_{\alpha}$   $\bigcap_{\alpha}$   $\bigcap_{\alpha}$ -68D18.2>3.33932813434117> 6.93046741242995> 6.64504645333541>

※ファイル"GeneExpression\_example.txt"

タブ("¥t")で区切られています。 を、テキストエディタで開いています。

・読み込むデータが決まった形式でファイルに書かれていることが重要。

・データを、 <mark>区切り文字</mark>(タブ、スペース、コンマ)で仕切られた形で、 テキスト

形式(アスキーコード)を使って作成するとわかりやすいです。

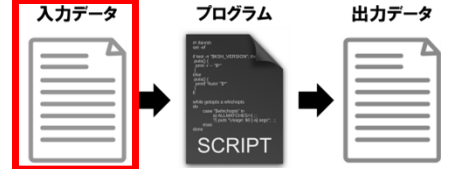

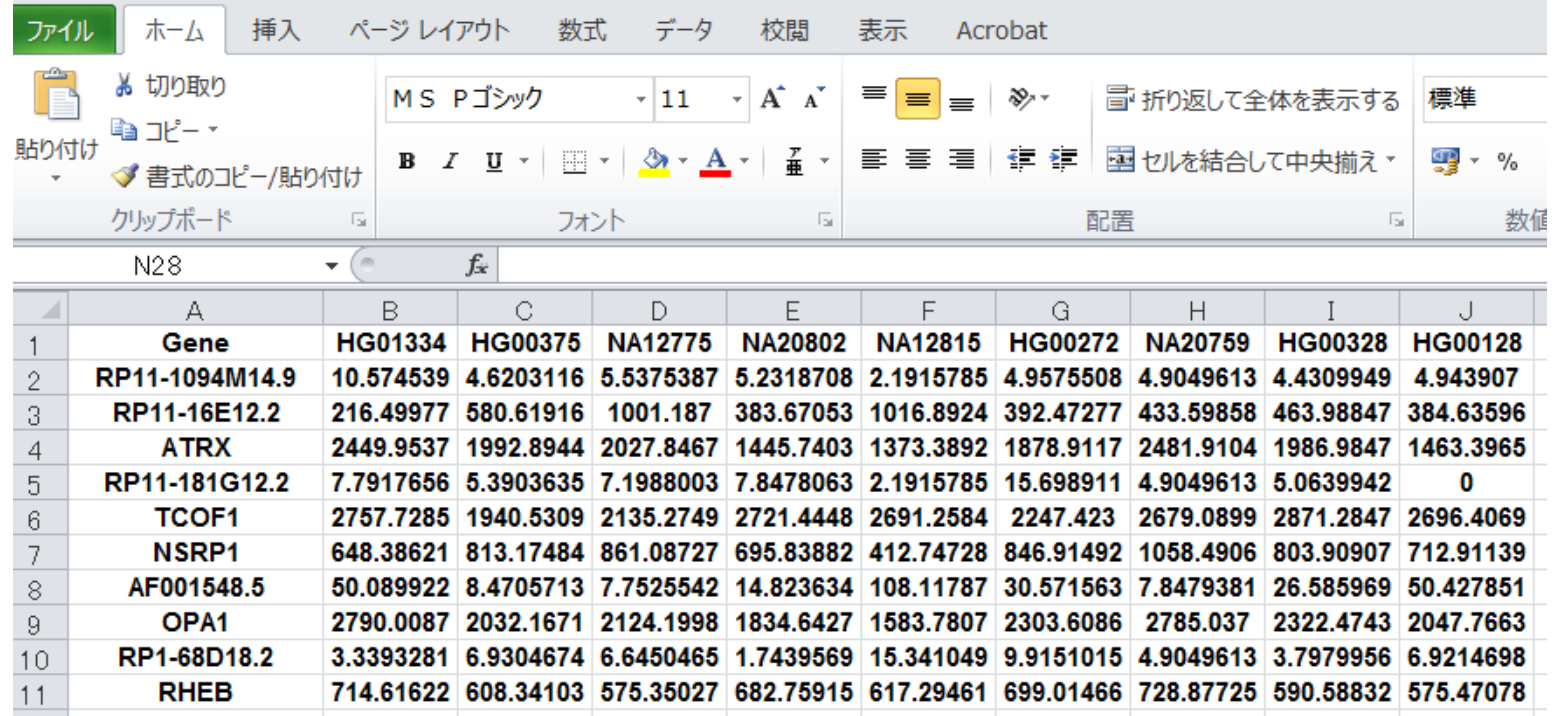

※ファイル"GeneExpression\_example.txt"のデータを、エクセルに貼り付けています。

・区切り文字(タブ、スペース、コンマ)で仕切られたテキストファイルは、エク セル等の表計算ソフトに貼り付けると、内容の確認が行いやすいです。

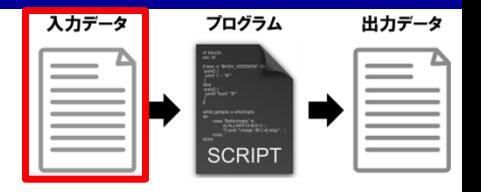

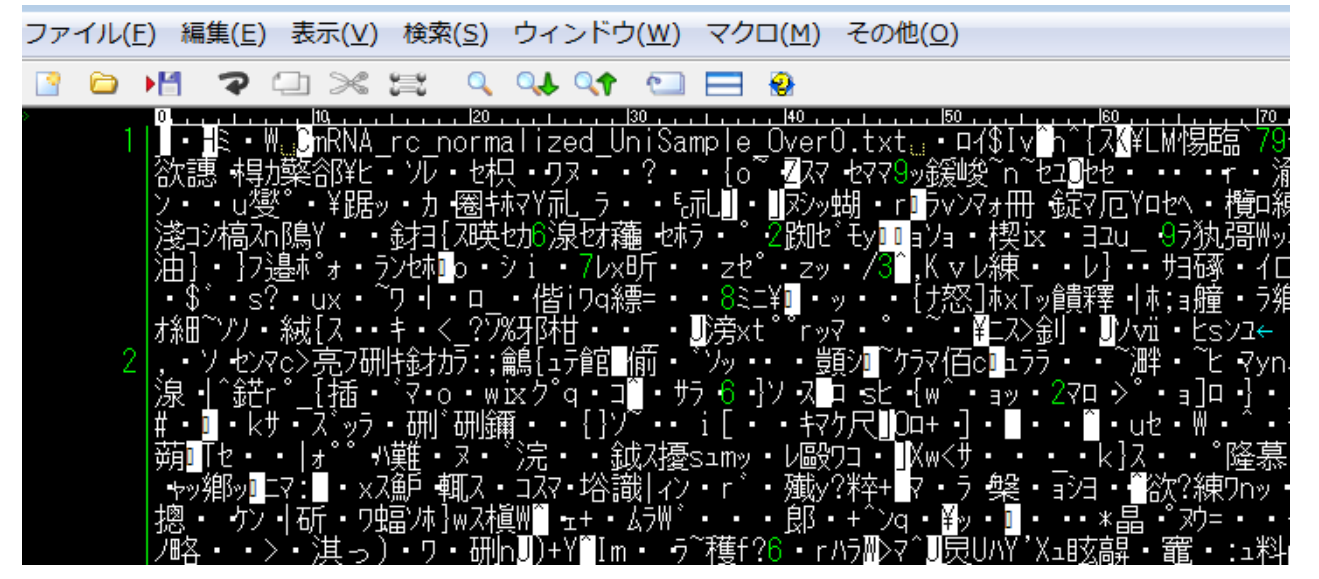

※バイナリ形式のファイルを開いても、人間には読めません。

・テキストファイル形式は便利ですが、ファイルの容量が大きくなります。

・コンピューターにしか読めないバイナリ形式でファイルを作成すると、ファ

イル容量を小さくし、ハードディスクを節約できます。

・Rでは、gz形式で圧縮されたファイルも読み込むことができます。 42

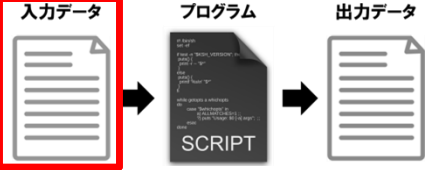

### ・ファイルの読み書きを取り扱う関数 ※引数の詳細は、

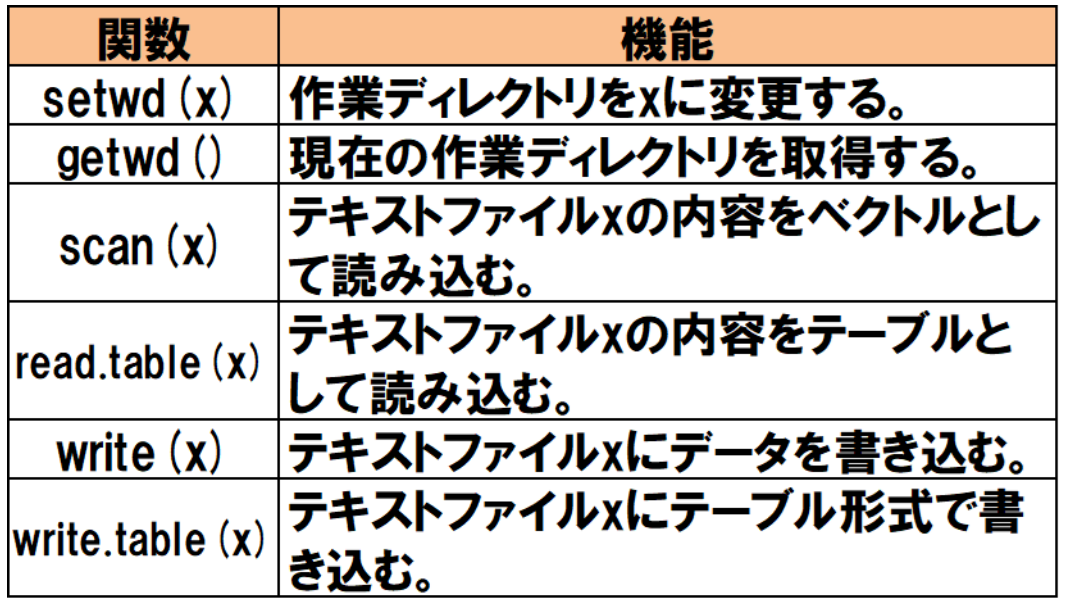

一部省略しています。

- ・Rには、行列形式のデータを読みこむ関数が実装されています。
- ・予め、ファイルが置かれたディレクトリ(コンピューター上の場所)を指定してお
	- く必要があります。

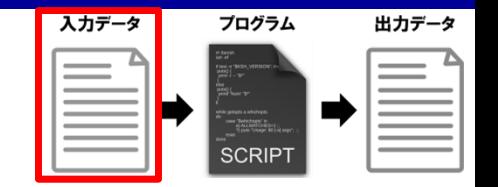

> setwd("C:/SummerSchool/Rsoftware");

> Data <- read.table(file="GeneExpression\_example.txt", header=T, sep="¥t"); > Data;

Gene HG01334 HG00375 NA12775

- 1 RP11-1094M14.9 10.574539 4.620312 5.537539
- 2 RP11-16E12.2 216.499774 580.619159 1001.186999
- 3 ATRX 2449.953741 1992.894407 2027.846676
- 4 RP11-181G12.2 7.791766 5.390364 7.198800
- 5 TCOF1 2757.728484 1940.530875 2135.274927 (以下省略) ※ファイル"R\_Command\_3.txt"を開い

て、内容をRの入力画面にコピー&

ペーストしてください

・ディレクトリ"C:¥SummerSchool¥Rsoftware"に置かれたファイ

ル"GeneExpression\_example.txt"を読み込んでみましょう。

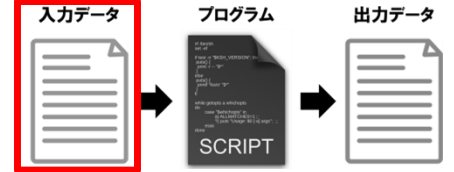

setwd("C:/SummerSchool/Rsoftware");

#### 作業ディレクトリの指定

(Windows上のディレクトリ区切り文字は"¥"ですが、R上での区切り文字は"/"です。)

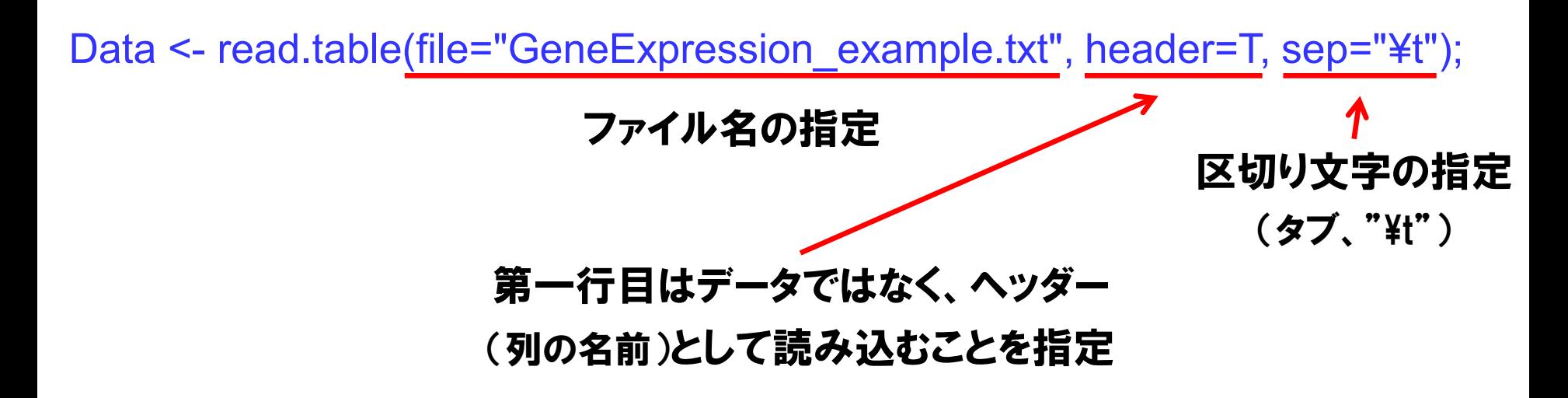

・ディレクトリ"C:¥SummerSchool¥Rsoftware"に置かれたファイ ル"GeneExpression\_example.txt"を読み込んでみましょう。

> Data[1,1]; [1] RP11-1094M14.9 > Data[,2]; [1] 10.574539 216.499774 2449.953741 (以下省略) > sum(Data[,2]); [1] 9648.989 > median(Data[,2]); [1] 432.443 > mean(Data[,2]); [1] 964.8989 > sd(Data[,2]); [1] 1204.705 > var(Data[,2]); [1] 1451315

#### ・読み込んだデータは、通常のテーブルとして要素の取り出しや関数を 使った計算ができます。 46

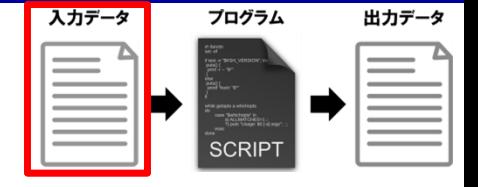

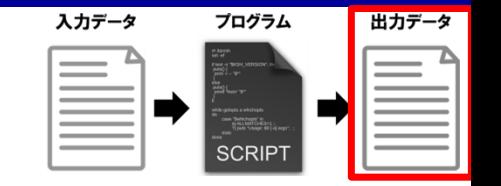

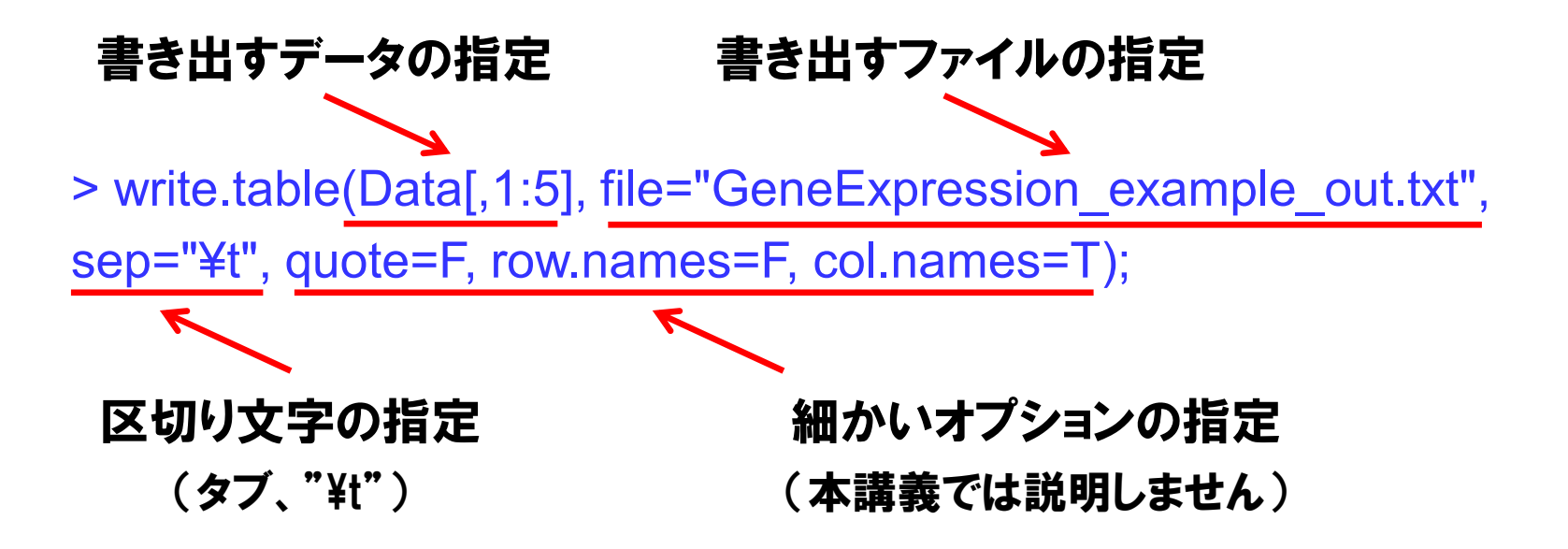

#### ※読み込んだデータの最初の5列を、ファイル"

GeneExpression\_example\_out.txt"として書き出しています。

#### ・Rには、変数をファイルに書き出す関数が実装されています。

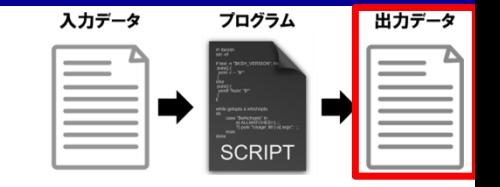

#### その他(O) 編集(E) マクロ(M) ファイル(F) 表示(V) 検索(S) ウィンドウ(W)

#### -9

о  $\overline{111}$  140  $|70\rangle$ 75- NA20802*e* Gene∗ ь 575 608

#### ※読み込んだデータの最初の5列を、ファイル"

GeneExpression\_example\_out.txt"として書き出しています。

### ・データがファイルに正しく書き込まれたか、確認してみましょう。

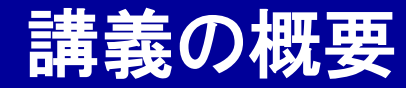

# 統計解析ソフトウェアR入門

- 統計解析ソフトウェアRについて
- Rのインストール方法
- 数値計算、変数(ベクトル・テーブル)の扱い
- Rの関数
- if文とfor文
- ファイルの読み書き

# 統計検定

グラフの描画

#### ・統計検定に関する関数

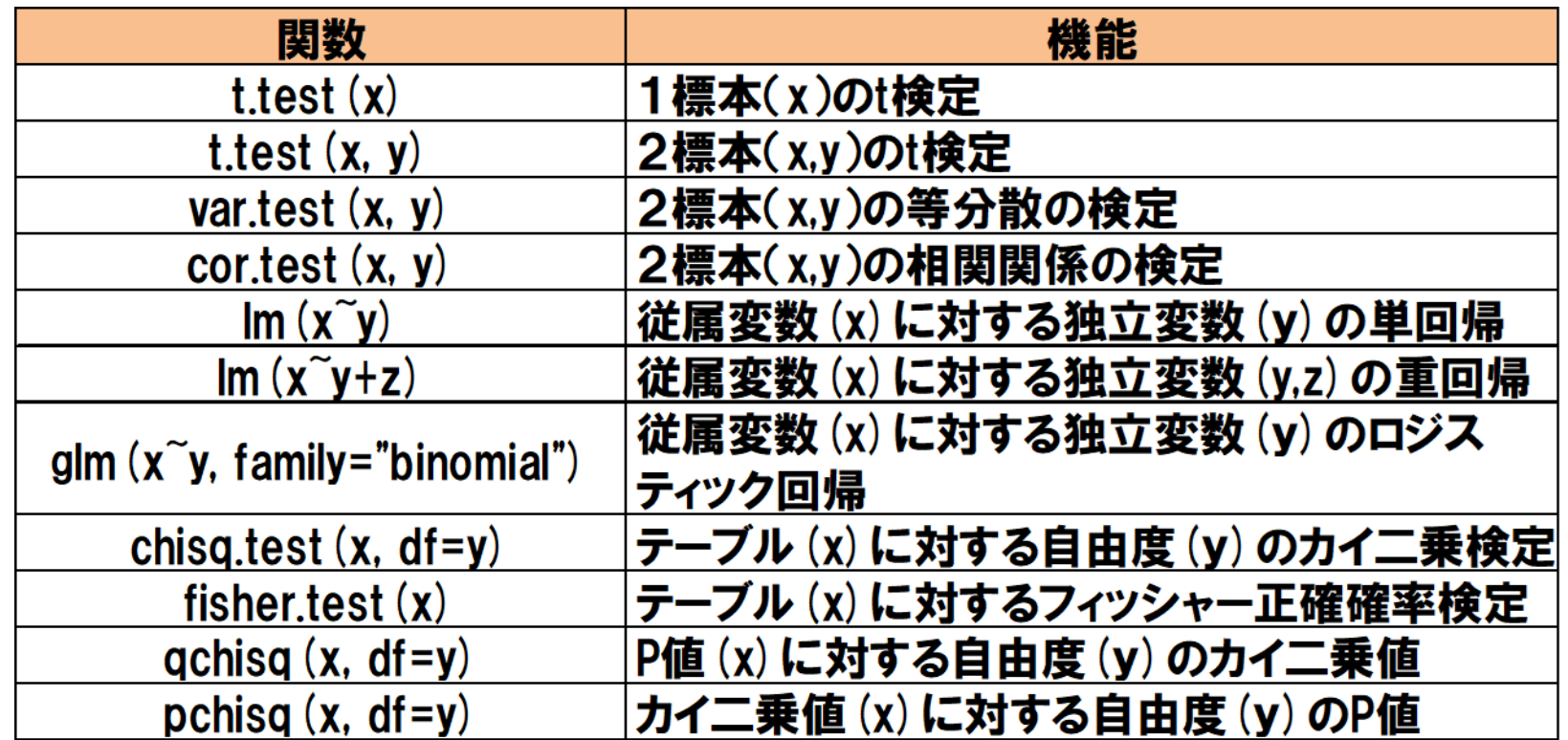

・Rには、解析に必要な多数の統計検定が関数として実装されています。

・研究論文においても、有償の統計ソフトではなく、無償のRに実装され

た統計検定を使うことが(概ね)認められています。 そうしゃ りょうか

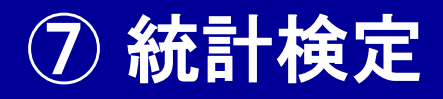

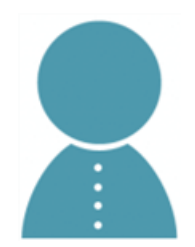

とりあえずRの統計検定関数を実行したら、こんな結果 が出たのですが、あってますか?

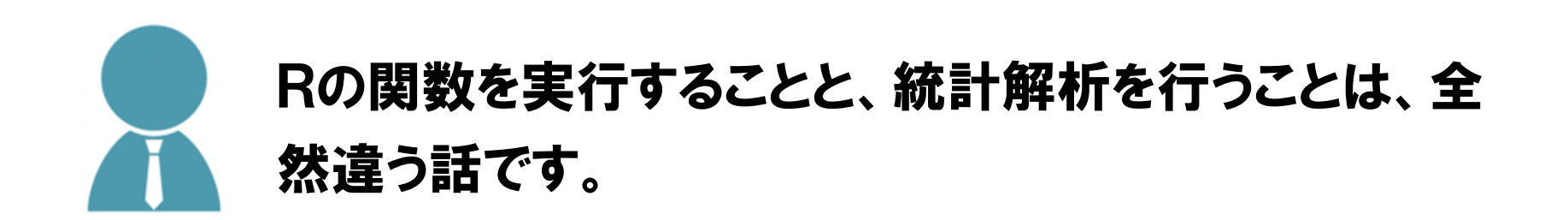

- ・Rの統計検定関数を実行することと、正しく統計解析を行うことは、別 の次元の話であることに、注意して下さい。
- ・正しい統計解析には、正しい統計の知識に基づき、適切な解析データ の取得、帰無仮説と検定方法の選択、検定結果の解釈が必要です。

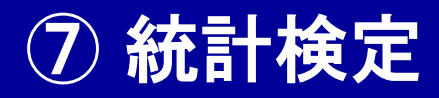

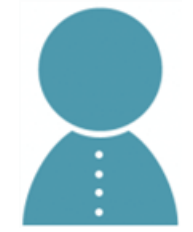

### Rの関数の実行結果は、信じても大丈夫ですか?

# Rはフリーソフトで、動作の正確性の100%保証はされ ていません。SAS等の有償ソフトでの確認も重要です。

- ・Rは無償のフリーソフトウェアで、多数の人により広く開発されています。
- ・しかし、統計検定の関数が絶対に正確であるとは保証されていません。
- ・使用頻度の低い関数や統計検定を用いる場合、他の有償ソフトウェア でのダブルチェックなど、正しい結果を追求する姿勢は重要です。 52

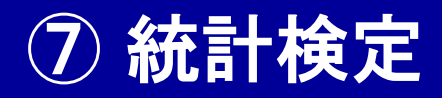

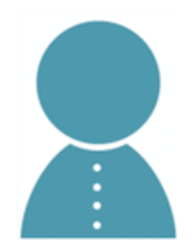

### 何とかして有意な結果(0.05以下のP値)を出したいんで すが・・・

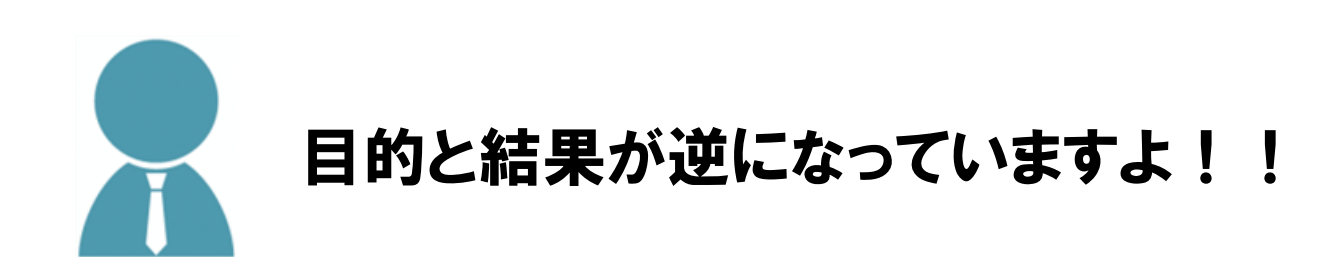

- ・Rの統計検定関数を実行する前に、研究デザインに沿った帰無仮説と 検定の種類を選択してください。
- ・解析結果を見てから帰無仮説や検定の種類を<mark>選び直すのは</mark>×でず。

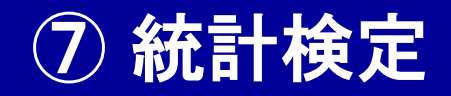

#### ・t検定に関するオプション例

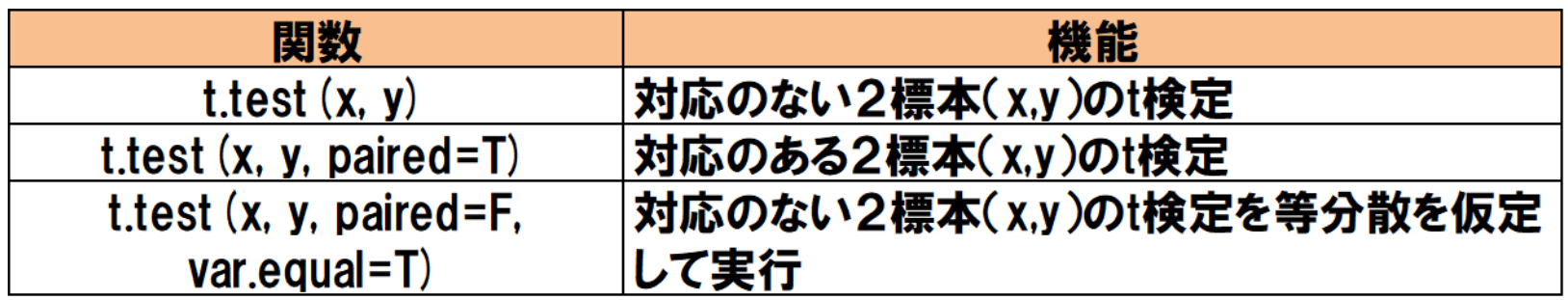

#### ・相関係数に関するオプション例

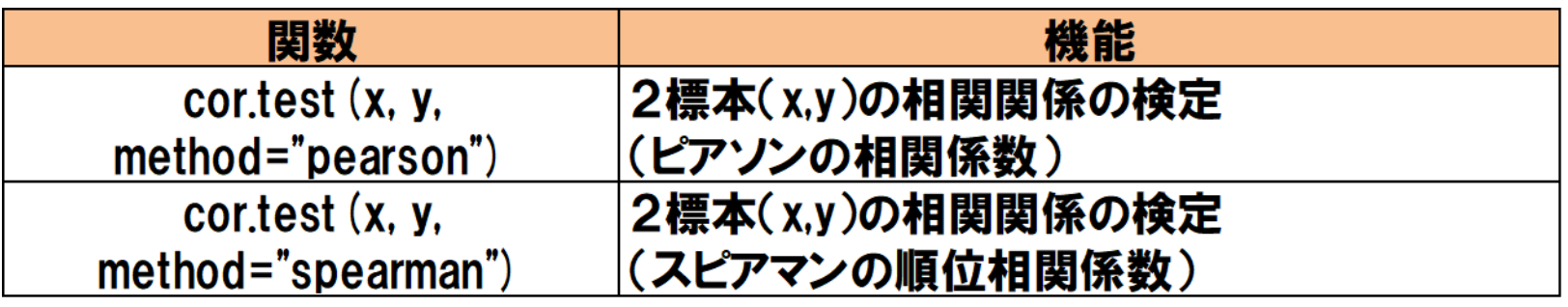

・Rの統計検定関数は、オプションによって異なる検定を行います。

・Rの統計検定関数を正しく使いこなすには、オプションを適切に指定す る必要があります。 54

- > x <- c(0.61, 0.65, 0.20, 0.60, 0.30, 0.06, 0.00, 0.34, 0.69, 0.91, 1.00, 0.10, 0.63, 0.72, 0.83, 0.02, 0.60, 0.40, 0.19, 0.91);
- > y <- c(0.79, 0.71, 0.94, 0.79, 0.98, 0.13, 0.94, 0.64, 0.74, 0.86, 0.70, 1.05, 0.87, 0.43, 0.89, 0.93, 0.72, 0.77, 0.56, 0.24);
- $>$  t.test(x, y);

#### Welch Two Sample t-test

- data: x and y
- $t = -2.7521$ , df = 35.228, p-value = 0.009295
- alternative hypothesis: true difference in means is not equal to 0
- 95 percent confidence interval:
- -0.42742282 -0.06457718
- sample estimates:
- mean of x mean of y
	- 0.488 0.734
- ・t検定を実施してみましょう。

※ファイル"R\_Command\_4.txt"を開い て、内容をRの入力画面にコピー& ペーストしてください

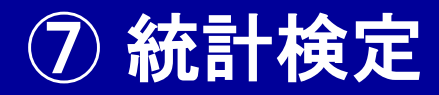

> t.test(x, y, paired=T);

Paired t-test

- data: x and y
- t = -2.5422, df = 19, p-value = 0.01989
- alternative hypothesis: true difference in means is not equal to 0
- 95 percent confidence interval:
- -0.44853612 -0.04346388
- sample estimates:
- mean of the differences

-0.246

### ・t検定を実施してみましょう。

> t.test(x, y, paired=F, var.equal=T);

Two Sample t-test

- data: x and y
- $t = -2.7521$ , df = 38, p-value = 0.009026
- alternative hypothesis: true difference in means is not equal to 0
- 95 percent confidence interval:
- -0.42695412 -0.06504588
- sample estimates:
- mean of x mean of y
	- 0.488 0.734

### ・t検定を実施してみましょう。

- > x <- c(0.45, 0.12, 0.89, 0.41, 0.38, 0.14, 0.48, 0.32, 0.47, 0.51); > y <- c(0.52, 0.15, 1.05, 0.17, 0.21, 0.05, 0.71, 0.19, 0.70, 0.68); >
- > cor.test(x, y, method="pearson");

Pearson's product-moment correlation

- data: x and y
- $t = 5.4643$ , df = 8, p-value = 0.0005985
- alternative hypothesis: true correlation is not equal to 0
- 95 percent confidence interval:
- 0.5862713 0.9734135
- sample estimates:
	- cor
- 0.8880793

※ファイル"R\_Command\_5.txt"を開い て、内容をRの入力画面にコピー& ペーストしてください

### ・相関関係の検定を実施してみましょう。

> cor.test(x, y, method="spearman");

Spearman's rank correlation rho

data: x and y

 $S = 14$ , p-value = 0.0004667

alternative hypothesis: true rho is not equal to 0

sample estimates:

rho

0.9151515

#### ・相関関係の検定を実施してみましょう。

> x <- c(0.30, 0.57, 0.68, 0.60, 0.85, 0.77, 0.42, 0.60, 0.40, 0.54, 0.80, 0.71, 0.74, 0.43, 0.52, 0.75, 0.70, 0.86, 0.47, 0.38); > y <- c(0.28, 0.77, 0.46, 0.36, 0.84, 0.84, 0.29, 0.36, 0.16, 0.73, 1.03, 0.85, 0.57, 0.44, 0.23, 0.54, 0.60, 0.89, 0.75, 0.34); > z <- c(0.15, 0.89, 0.67, 0.52, 0.85, 1.10, 0.15, 0.57, 0.18, 0.63, 0.96, 0.65, 0.59, 0.50, 0.30, 0.76, 0.38, 0.71, 0.93, 0.16);  $> x2 < -c(0, 0, 0, 0, 0, 0, 0, 0, 0, 0, 0, 1, 1, 1, 1, 1, 1, 1, 1, 1, 1);$  $>$  summary( $\text{Im}(x \sim y)$ );

Call:

 $Im($ formula =  $x \sim y$ )

Residuals:

Min 1Q Median 3Q Max -0.22079 -0.11576 0.01177 0.09530 0.15796

Coefficients:

Estimate Std. Error t value Pr(>|t|) (Intercept) 0.33811 0.06639 5.092 7.6e-05 \*\*\* y 0.47025 0.10720 4.387 0.000356 \*\*\* ---

Signif. codes: 0 \*\*\*\*' 0.001 \*\*\*' 0.01 \*\*' 0.05 '.' 0.1 ' ' 1

Residual standard error: 0.12 on 18 degrees of freedom Multiple R-squared: 0.5167, Adjusted R-squared: 0.4899 F-statistic: 19.24 on 1 and 18 DF, p-value: 0.0003557

・回帰分析を実施してみましょう。

※ファイル"R\_Command\_6.txt"を開い て、内容をRの入力画面にコピー& ペーストしてください

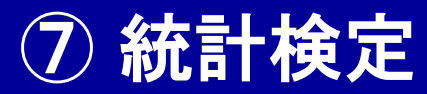

#### > summary(lm(x~y+z));

Call:

 $Im($ formula =  $x \sim y + z)$ 

Residuals:

Min 1Q Median 3Q Max -0.252348 -0.090598 -0.000703 0.097370 0.135834

Coefficients:

Estimate Std. Error t value Pr(>|t|) (Intercept) 0.32971 0.06667 4.945 0.000123 \*\*\* y 0.29834 0.19508 1.529 0.144581 <mark>l</mark> z 0.18159 0.17240 1.053 0.306942 ---

Signif. codes: 0 '\*\*\*' 0.001 '\*\*' 0.01 '\*' 0.05 '.' 0.1 ' ' 1

Residual standard error: 0.1197 on 17 degrees of freedom Multiple R-squared: 0.5463, Adjusted R-squared: 0.4929 F-statistic: 10.24 on 2 and 17 DF, p-value: 0.001209

### ・回帰分析を実施してみましょう。

> summary(glm(x2~y, family="binomial"));

```
Call:
g/m(formula = x2 \sim y, family = "binomial")
```
Deviance Residuals:

Min 1Q Median 3Q Max -1.40410 -1.03603 -0.01962 1.15622 1.45668

#### Coefficients:

Estimate Std. Error z value Pr(>|z|) (Intercept) -1.072 1.154 -0.929 0.353 y 1.893 1.873 1.011 0.312

(Dispersion parameter for binomial family taken to be 1)

Null deviance: 27.726 on 19 degrees of freedom Residual deviance: 26.655 on 18 degrees of freedom AIC: 30.655

Number of Fisher Scoring iterations: 4

#### ・回帰分析を実施してみましょう。

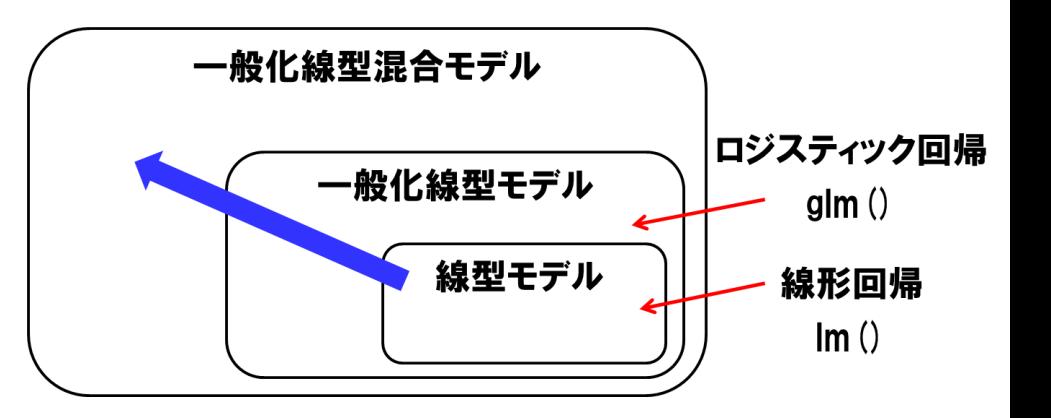

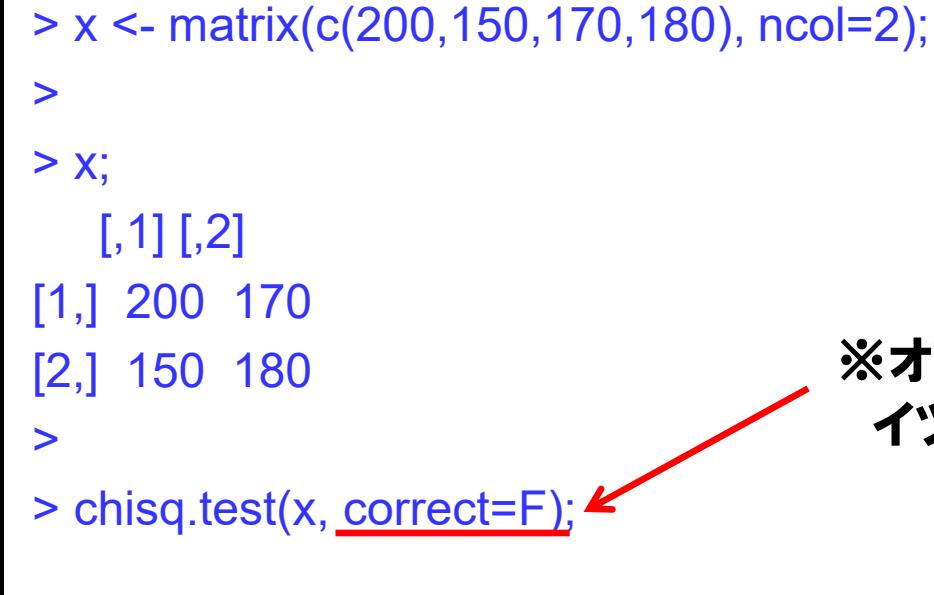

#### ※オプション"correct=F"をつけないと、イエ イツの補正がかかってしまう点に注意!

Pearson's Chi-squared test

data: x  $X$ -squared = 5.1597, df = 1, p-value = 0.02312

> ※ファイル"R\_Command\_7.txt"を開い て、内容をRの入力画面にコピー& ペーストしてください

#### ・分割表に対する検定を実施してみましょう。

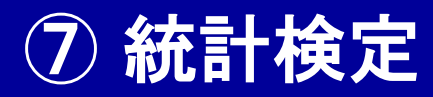

#### > fisher.test(x);

Fisher's Exact Test for Count Data

data: x

#### p-value = 0.02804

alternative hypothesis: true odds ratio is not equal to 1

- 95 percent confidence interval:
- 1.036471 1.923133
- sample estimates:
- odds ratio
	- 1.411037

### ・分割表に対する検定を実施してみましょう。

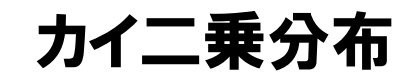

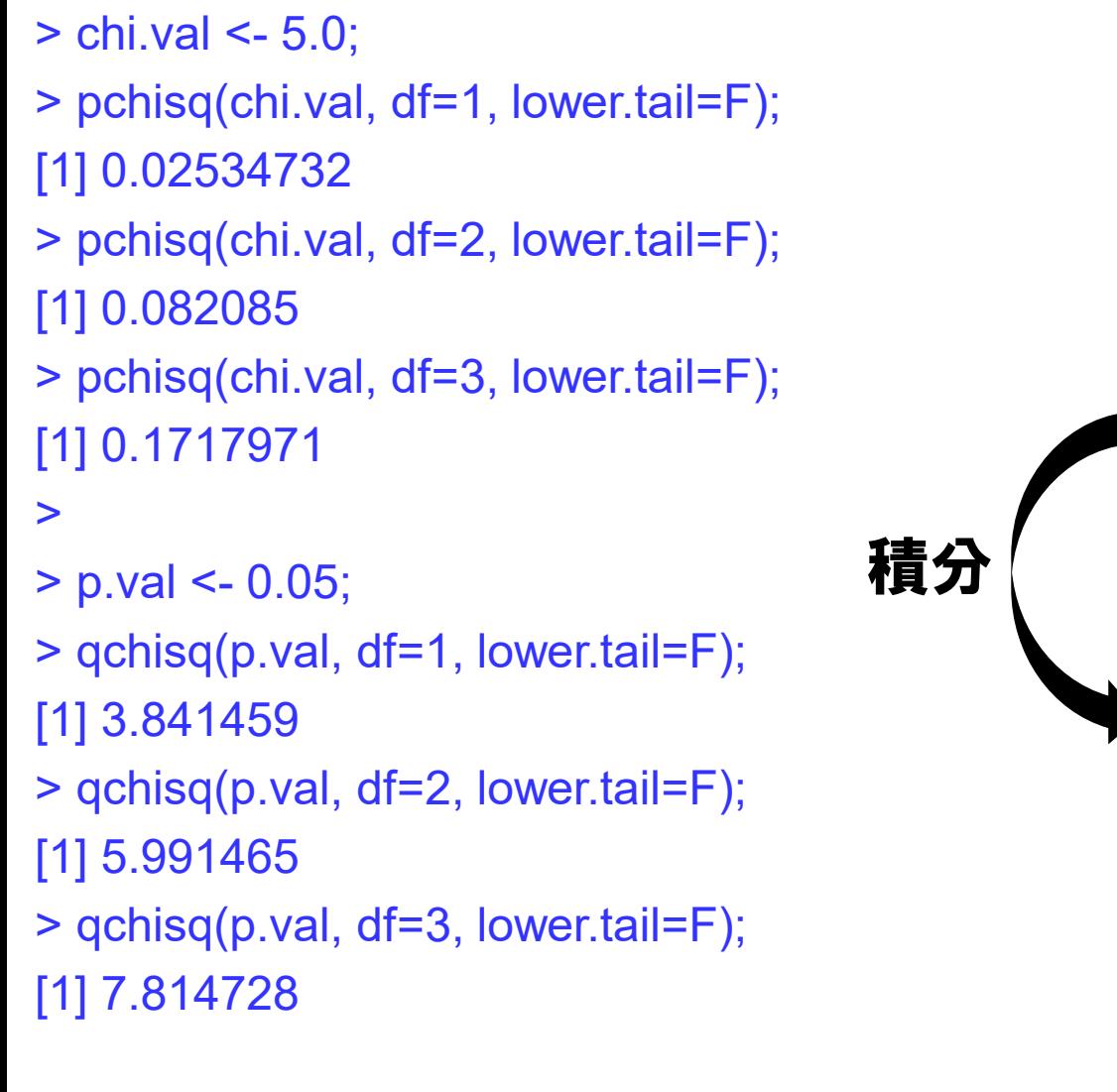

### ・対応するP値とカイ二乗値を計算してみましょう。

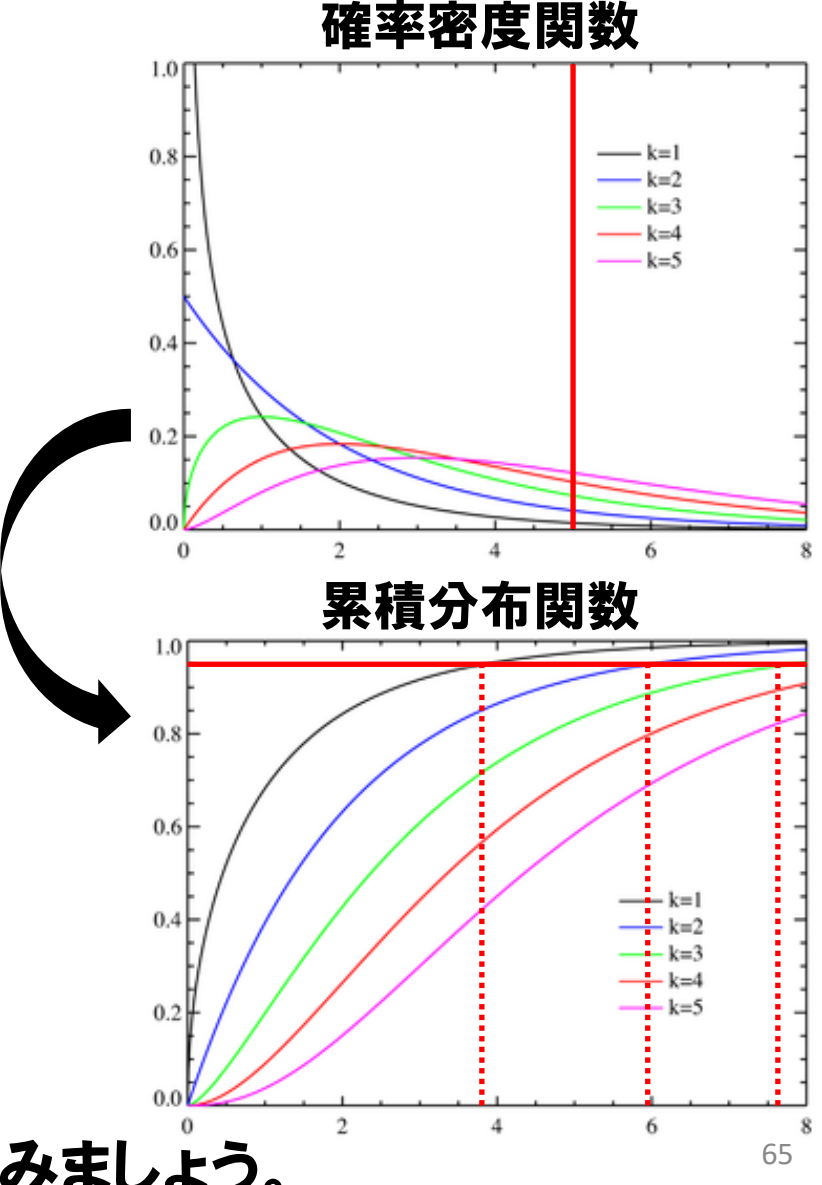

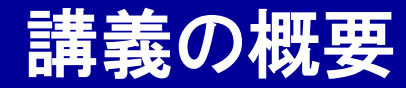

# 統計解析ソフトウェアR入門

- 統計解析ソフトウェアRについて
- Rのインストール方法
- 数値計算、変数(ベクトル・テーブル)の扱い
- Rの関数
- if文とfor文
- ファイルの読み書き
- 統計検定

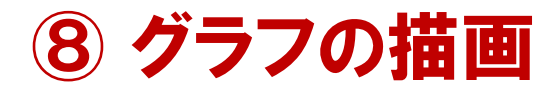

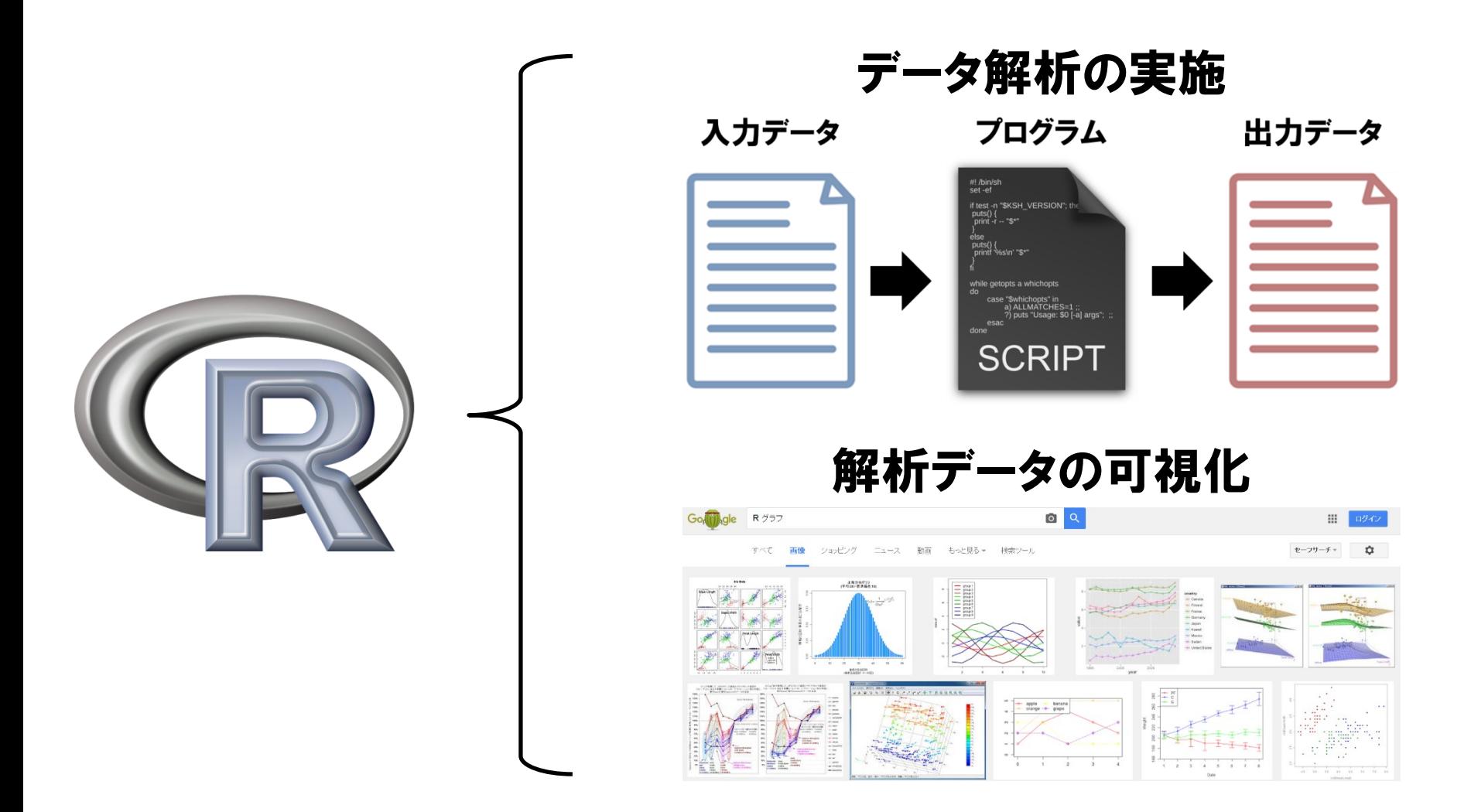

・Rは、解析データのグラフ描画機能が充実しています。

・研究論文の図を作成する際に、Rでグラフが描けると大変便利です。 67

#### ・グラフを描く関数

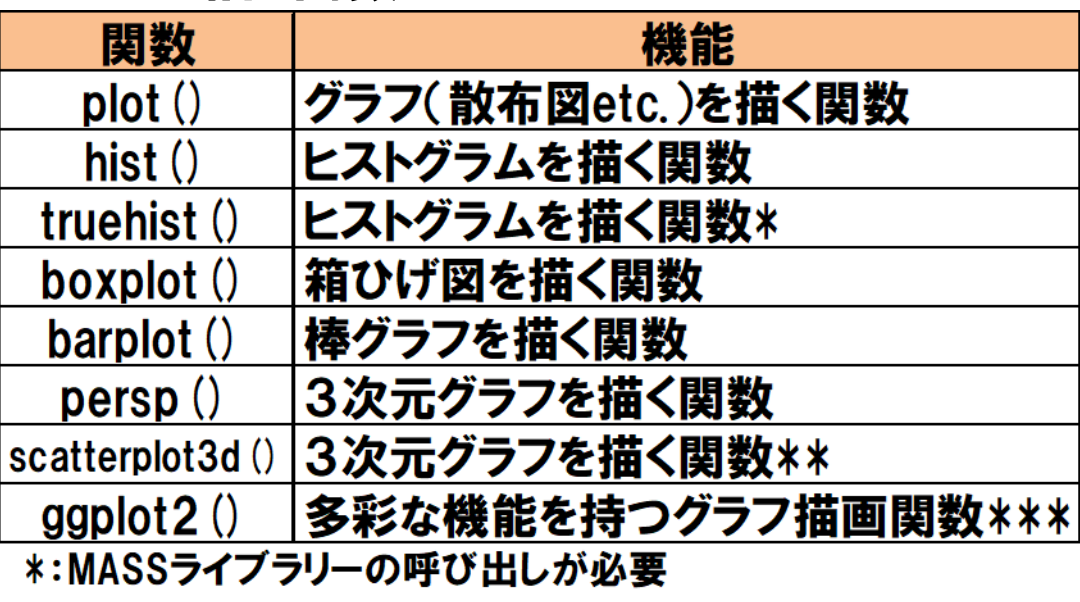

\*\*:scatterplot3dライブラリーの呼び出しが必要

\*\*\*:ggplot2ライブラリーの呼び出しが必要

#### ・グラフをファイルに出力する関数

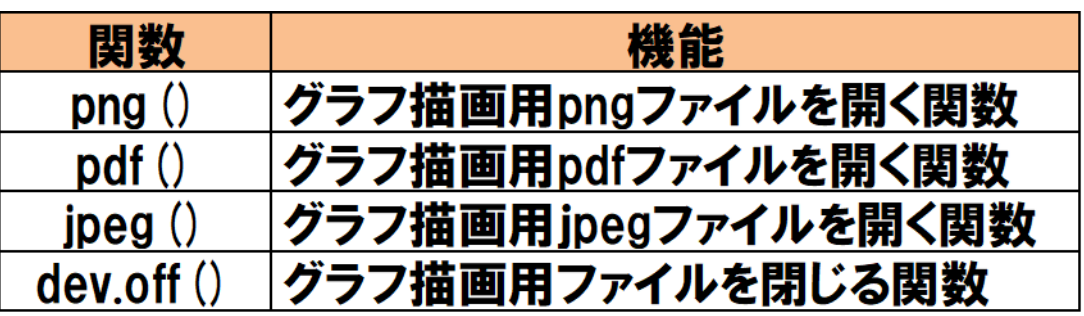

### ・Rには、様々なグラフ描画関数が実装されています。

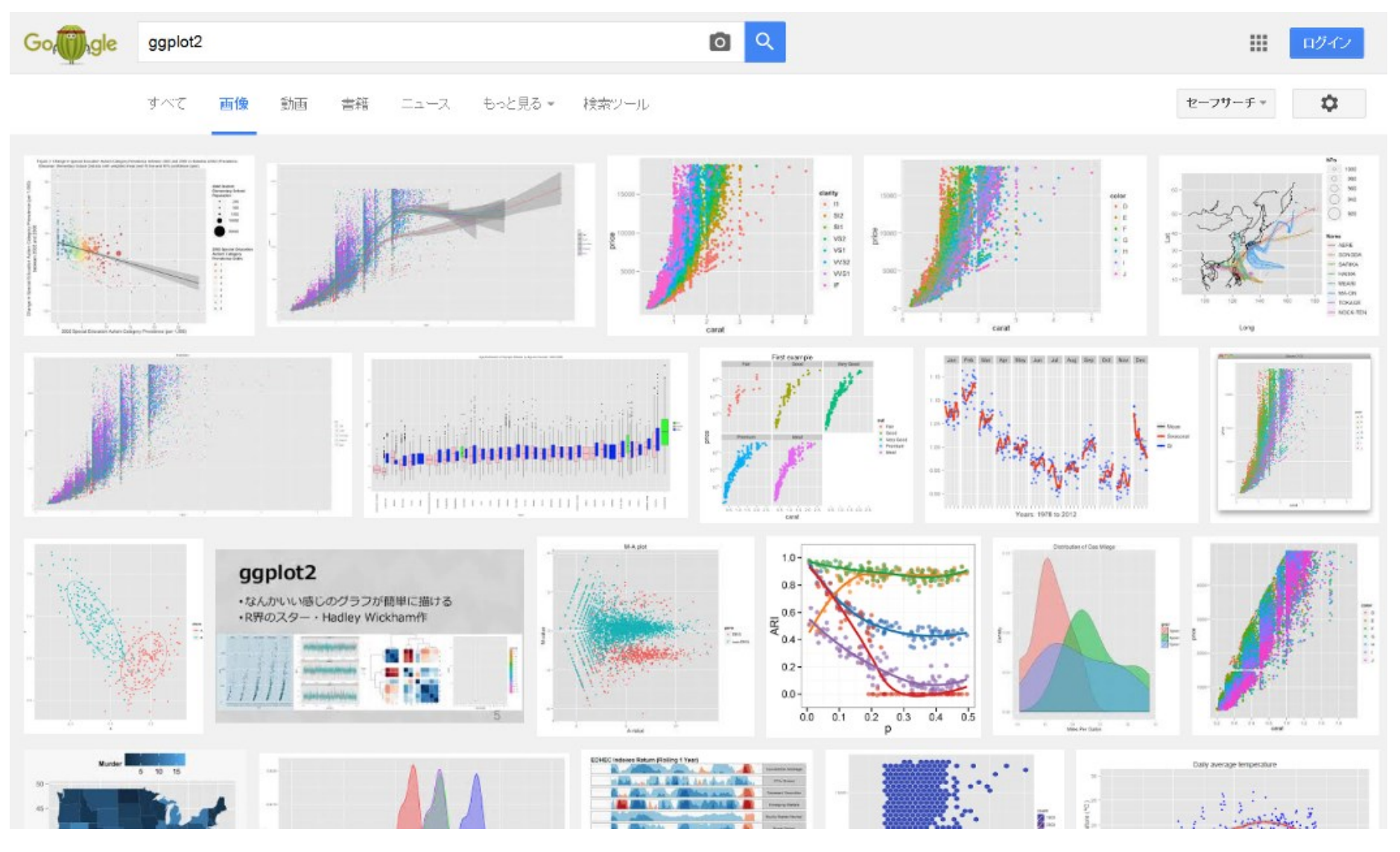

・最近では、綺麗な図が描ける関数ggplot2が人気です。 (本講義では説明しません) <sup>69</sup>

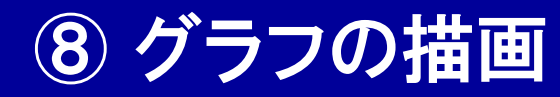

- > x <- rnorm(1000);
- > y <- rnorm(1000);
- >
- $> plot(x, y);$

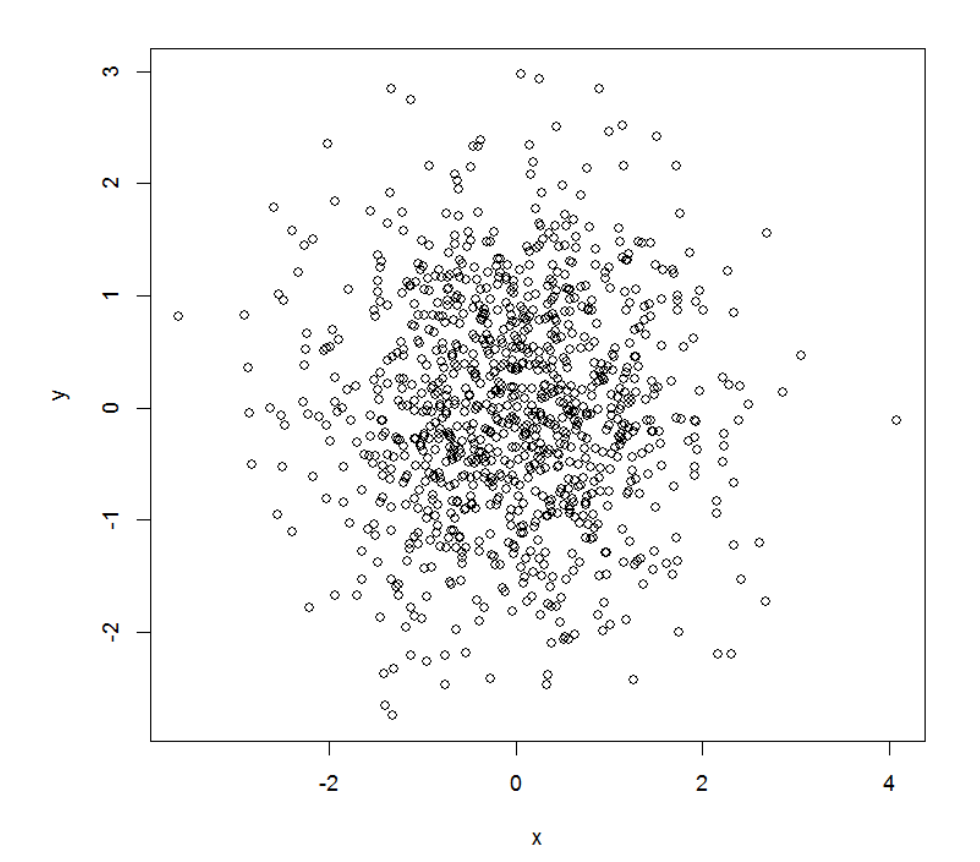

・<mark>関数plotで、散布図を描くことが出来ます。</mark> ファインスタックス アクランス

 $> plot(x, y, col=4, pch=16, xlab="x values", ylab="y values", xlim=c(-4, 4),$ ylim=c(-4, 4), main="Co-plots of the values", cex.lab=1.5, cex.main=1.5, cex.axis=1.5, cex=1.2);grid();abline(h=0);abline(v=0);legend("topright", col=4, pch=16, legend="values", cex=1.5);

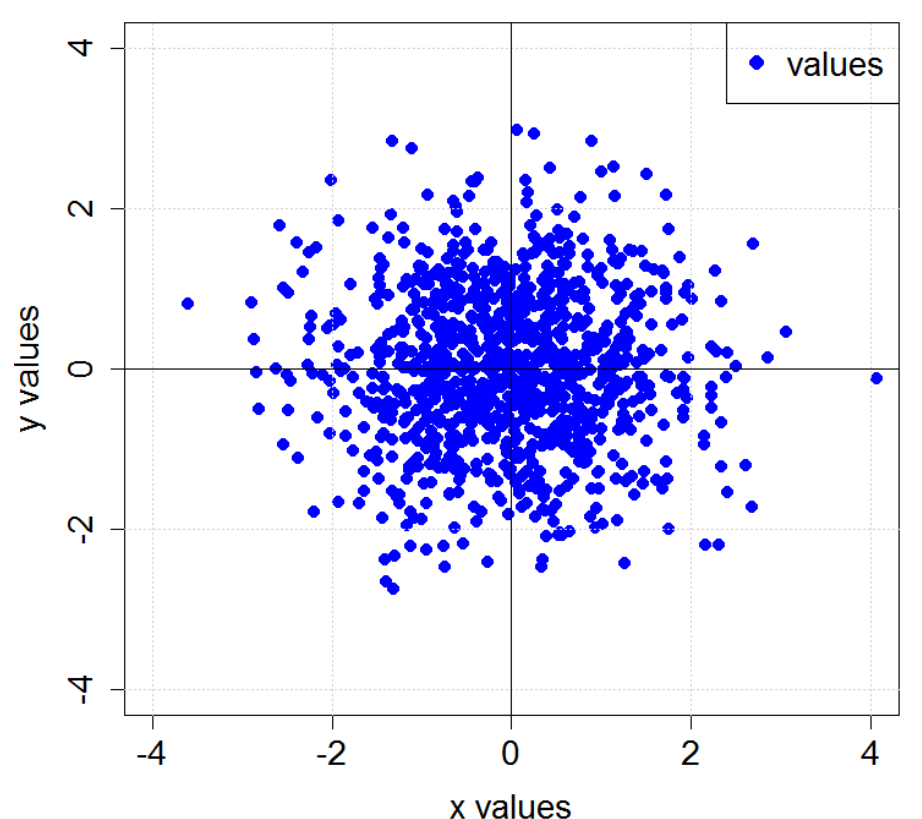

#### **Co-plots of the values**

※ファイル "R\_Command\_8.txt"を 開いて、内容をRの入 力画面にコピー&ペー ストしてください

·関数plotのオプションを使うことで、綺麗な散布図を描くことが出来ます。

#### ・グラフを描く関数

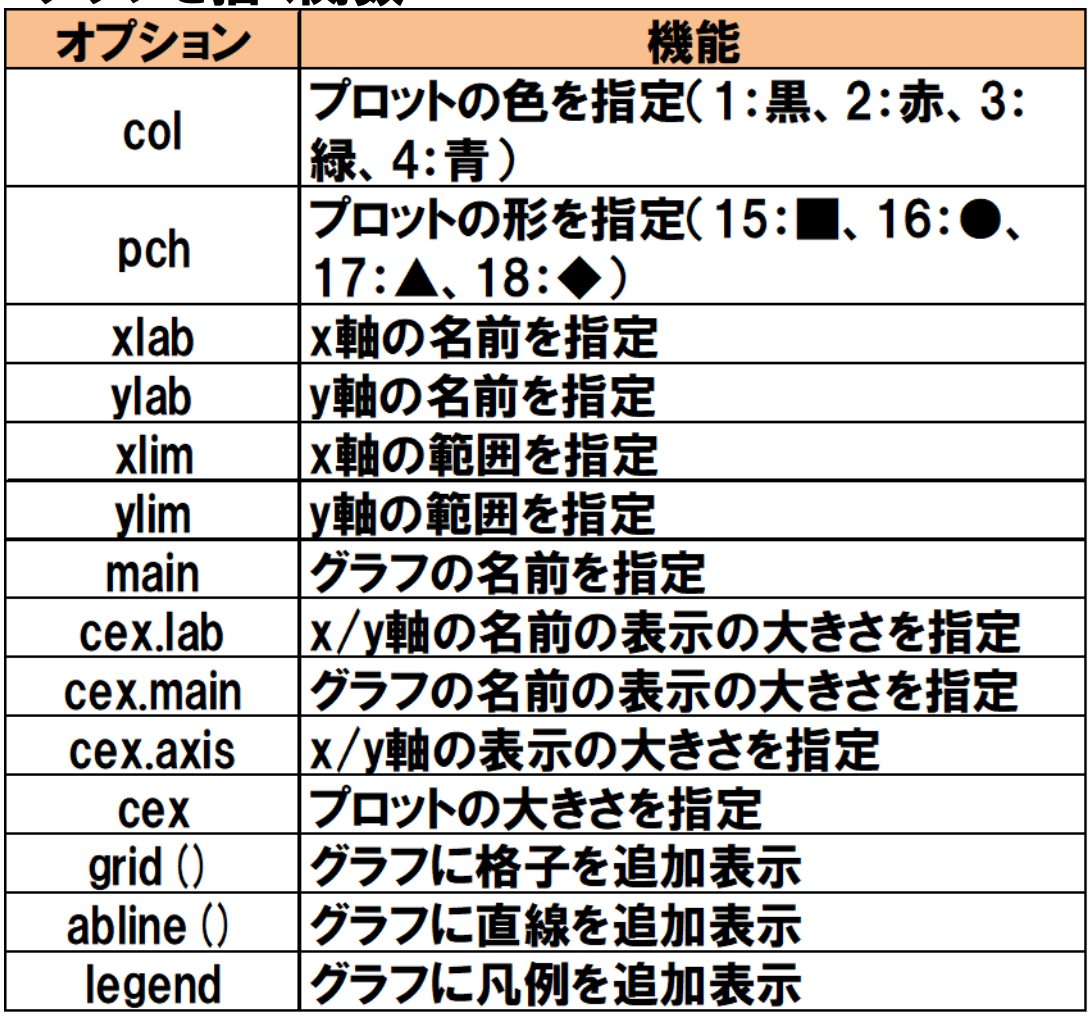

·関数plotのオプションを使うことで、綺麗な散布図を描くことが出来ます。
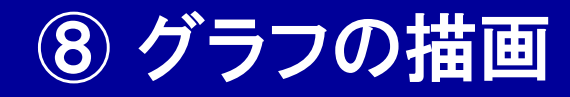

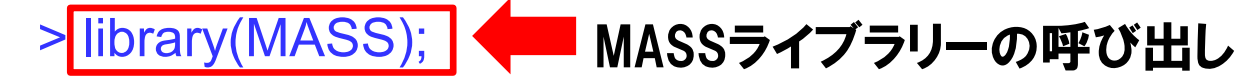

## > x <- rnorm(1000);

> truehist(x);

>

>

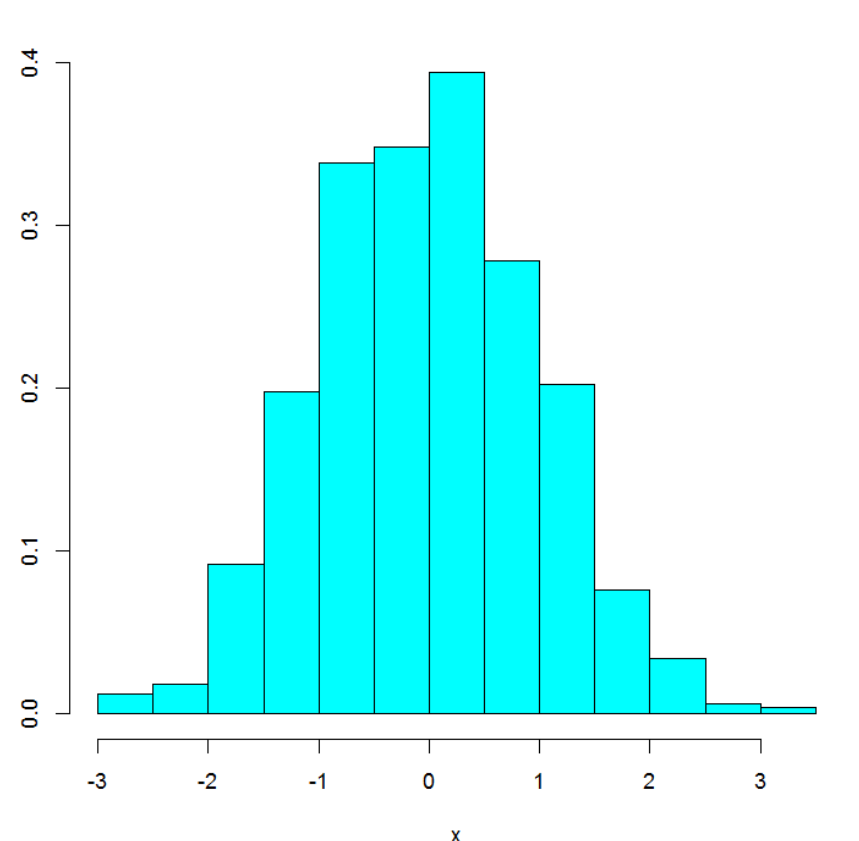

- ・関数truehistで、ヒストグラムを描くことが出来ます。
- ・MASSライブラリーの呼び出しが必要です。

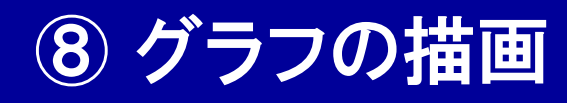

> setwd("C:/SummerSchool/Rsoftware"); > library(MASS);

```
>
```

```
> x <- rnorm(1000);
```

```
>
```
- > png(file="ExamplePlot.png", width = 500, height = 500);
- > truehist(x);
- > dev.off();

null device 1

## >

- > pdf(file="ExamplePlot.pdf");
- $>$  truehist $(x)$ ;
- > dev.off();
- null device 1

※ファイル"R\_Command\_9.txt"を開い て、内容をRの入力画面にコピー& ペーストしてください

・Rで描いたグラフは、画像ファイル(pdf, png, jpeg, etc.)で出力可能です。 74

終わりに

- ・Rの使い方を、駆け足でなぞってみました。
- ・Rを自分で使う際に必要な情報を、一通り網羅してみました。
- ・関数や統計解析の細かい情報については、各自調べてみて下さい。
- ・Rは統計解析だけでなく、プログラミング入門や、データの可視化ツール としても有用なことがわかったと思います。
- ・是非とも自分で色々と試してみて、使いこなせるようになって下さい。